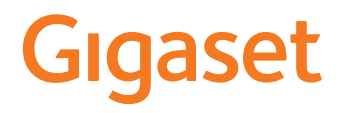

# GS195

Návod k obsluze naleznete rovněž online ve svém smartphonu

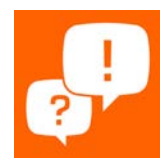

×

# Obsah

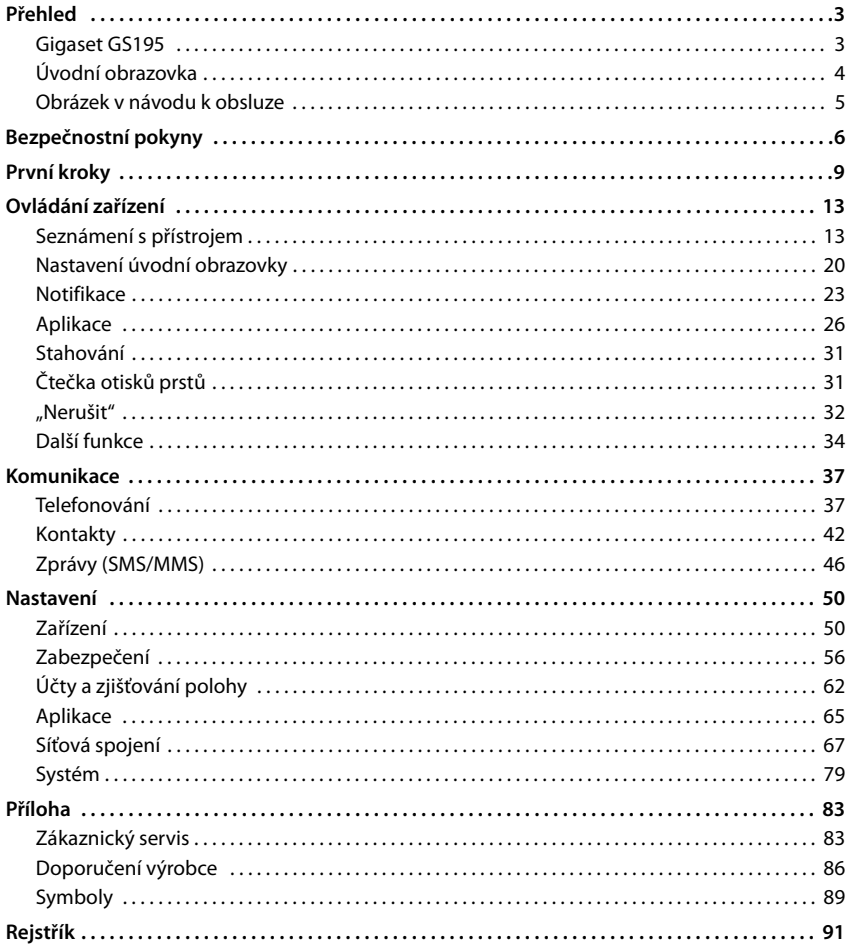

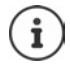

Ne všechny funkce popsané v tomto návodu k obsluze jsou dostupné ve všech zemích a u všech provozovatelů sítě.

# **Přehled**

<span id="page-2-1"></span><span id="page-2-0"></span>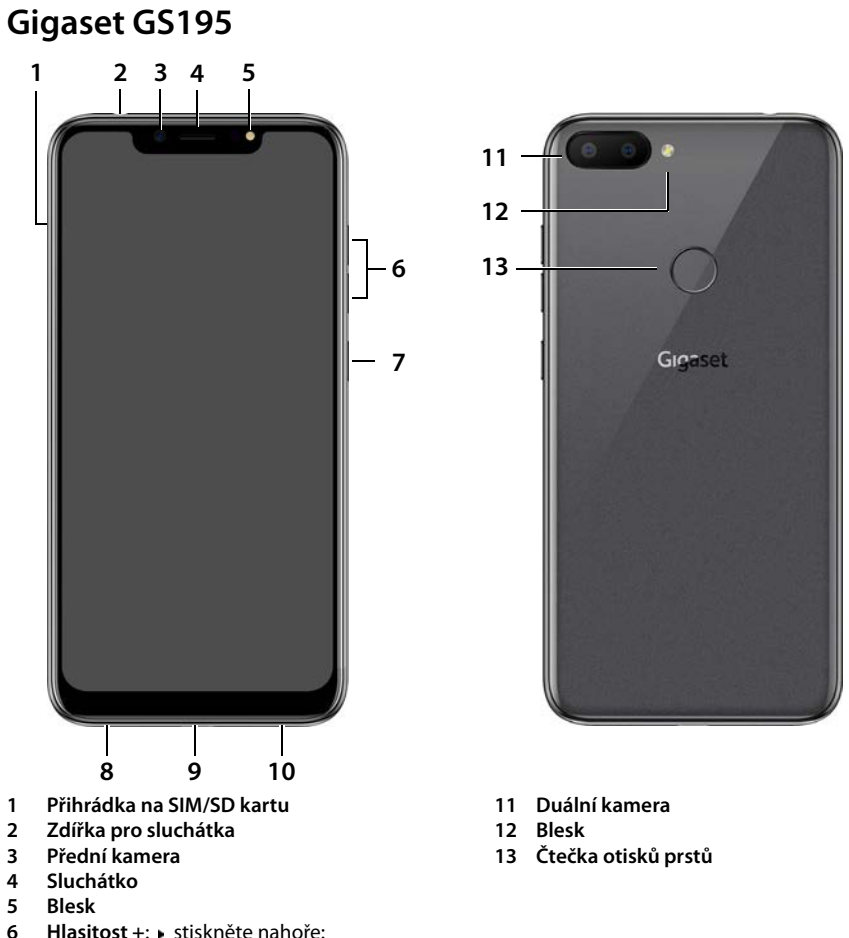

- **Hlasitost +: > stiskněte nahoře: Hlasitost –**: stiskněte dole:
- **Zapnutí/vypnutí**
- **Mikrofon**
- **Přípojka USB typu C**
- **Reproduktor**

# <span id="page-3-0"></span>**Úvodní obrazovka**

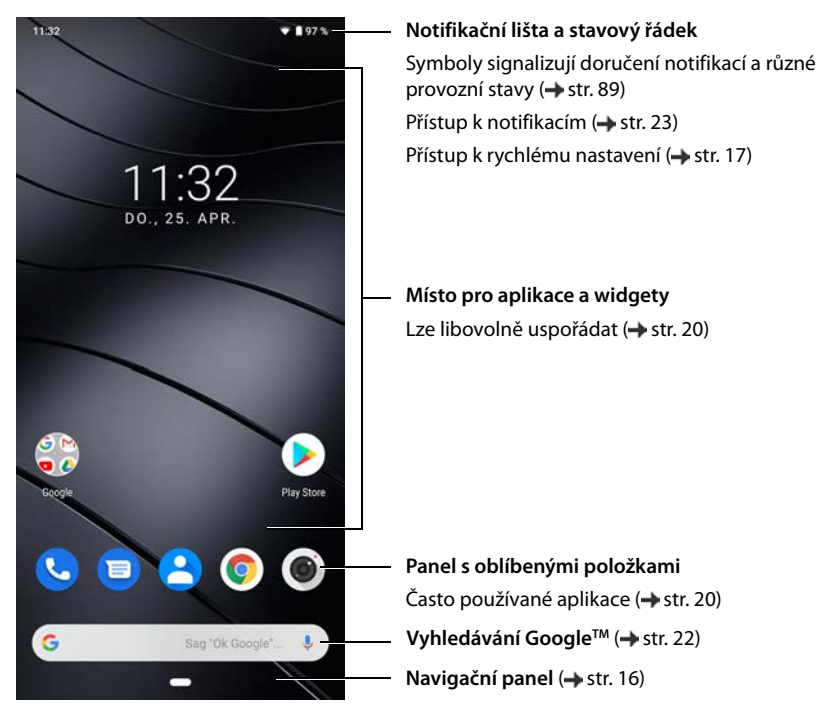

# <span id="page-4-0"></span>**Obrázek v návodu k obsluze**

# **Symboly**

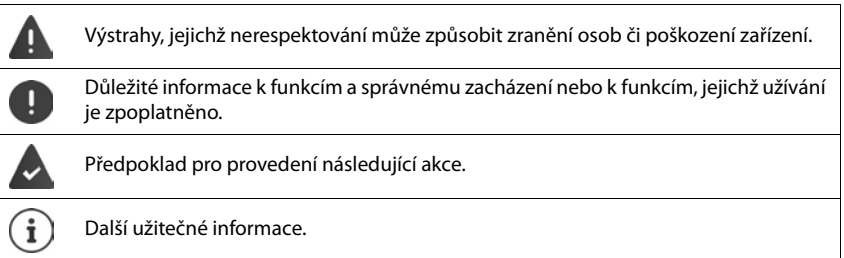

# **Postupy**

**Příklad:** Změna okamžiku přechodu do režimu spánku

**▶ △ ▶ ⊙ Nastavení ▶ Obrazovka ▶ ◆ Rozšířená nastavení ▶ Režim spánku ▶** Volba doby

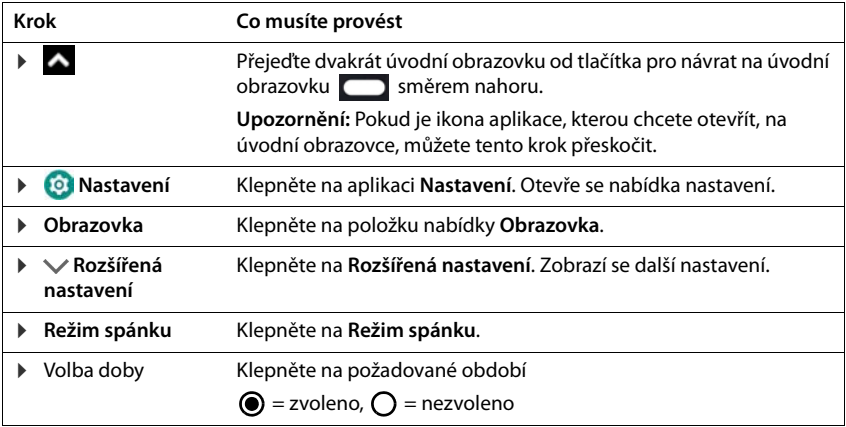

# **Bezpečnostní pokyny**

<span id="page-5-0"></span>Pozorně si přečtěte následující pokyny. Při nerespektování těchto údajů hrozí nebezpečí újmy osob a poškození přístroje a porušení platných zákonů.

Vysvětlete svým dětem obsah tohoto dokumentu a možná nebezpečí, která mohou být spojena s používáním tohoto přístroje.

#### **Všeobecné pokyny**

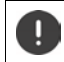

Likvidace použitých mobilních telefonů podle návodu (kapitola [Odpadové hospodářství a](#page-86-0)  [ochrana životního prostředí](#page-86-0) + [str. 87\)](#page-86-0).

- V zájmu vlastní bezpečnosti používejte pro svůj mobilní telefon výhradně schválené originální příslušenství Gigaset. Použití nekompatibilního příslušenství může mobilní telefon poškodit a přivodit nebezpečné situac[e. Originál](#page-82-2)ní příslušenství lze zakoupit u zákaznického servisu společnosti Gigaset (viz [Zákaznický](#page-82-2)  [servis](#page-82-2)  $\rightarrow$  str. 83).
- Mobilní telefon není vodotěsný. Přístroj a jeho příslušenství se proto nesmí uchovávat ani nabíjet ve vlhkém prostředí (např. v koupelně, sprchovém koutu, kuchyni). Déšť, vlhkost a jakákoli kapalina mohou obsahovat minerály, které mohou způsobit korozi elektrických obvodů. Při nabíjení hrozí nebezpečí elektrických šoků, požáru a poškození.
- Přípustné teplotní rozmezí pro nabíjení a provoz: 0–40 °C. Vysoké teploty mohou zkrátit životnost elektronických zařízení, poškodit akumulátor, plastové díly se mohou zdeformovat nebo roztavit. Pokud se mobilní telefon používá nebo ukládá v místech, kde je mráz, může se popř. uvnitř něj vytvořit kondenzát, který zničí elektrické obvody.
- Mobilní telefon se nesmí používat ani ukládat v prašném a znečištěném prostředí. Prach může způsobit nesprávné fungování mobilního telefonu.
- V prostředí s nebezpečím výbuchu mobilní telefon vypněte a dodržujte všechny výstražné pokyny. Prostředím s nebezpečím výbuchu se rozumí taková místa, kde se za normálních okolností doporučuje vypnutí motorů vozidel. Na takových místech může úlet jisker způsobit výbuch nebo požár s následkem úrazů osob až ohrožení na životě.

Takovými místy jsou mimo jiné: čerpací stanice, chemické továrny, přepravní a skladovací zařízení nebezpečných chemikálií, plochy v podpalubí lodí, prostory, kde jsou ve vzduchu obsaženy chemické látky nebo jemné částečky (např. částečky prachu nebo kovový prach).

- Zkratování, demontáž nebo pozměňování mobilního telefonu jsou zakázány hrozí nebezpečí úrazů osob, elektrické šoky, požár nebo poškození nabíječky.
- Připojení pomocí USB se musí provádět ve verzi USB 2.0 nebo vyšší.
- Pokud se mobilní telefon během používání, nabíjení nebo při uložení zahřívá, zbarvuje, deformuje nebo netěsní, kontaktujte neprodleně zákaznický servis společnosti Gigaset.

#### **Akumulátor a nabíjení**

- Akumulátor je namontován napevno. Akumulátor nedemontujte, nesvařujte ani nepozměňujte. Neukládejte mobilní telefon v prostředí, kde by mohl být silně mechanicky namáhán.
- Kontakt očí s elektrolytem z akumulátoru může způsobit ztrátu zraku. Pokud se elektrolyt dostane do očí, neprotírejte si oči rukou. Vypláchněte zasažené oko ihned dostatkem čisté vody a vyhledejte lékaře. Při kontaktu pokožky (nebo kontaktu oblečení) s elektrolytem hrozí nebezpečí popálení pokožky. Omyjte ihned pokožku nebo oděv mýdlem a čistou vodou a popř. vyhledejte lékaře.
- Teplota mobilního telefonu vzrůstá během nabíjení. Neukládejte mobilní telefon do společné přihrádky s hořlavými předměty – hrozí nebezpečí požáru.
- Nenabíjejte akumulátor déle než 12 hodin.
- Nabíjejte akumulátor pouze v interiéru. Během nabíjení netelefonujte a nevytáčejte telefonní čísla.
- Během nabíjení musí být zásuvka snadno přístupná.
- Při bouřce hrozí nebezpečí elektrického šoku.
- Nikdy nepoužívejte nabíječku, pokud je elektrický kabel poškozen v takových případech hrozí nebezpečí elektrického šoku a požáru.

#### **Sluchátka**

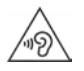

Vysoká hlasitost může poškodit sluch.

Poslech hudby nebo mluveného slova ve sluchátkách s vysokou hlasitostí může být nepříjemný a může trvale poškodit sluch.

Ztrátě sluchu zabráníte tím, že se vyhnete poslechu při vysoké hlasitosti po delší dobu.

- Pokud sluchátka používáte při chůzi nebo běhu, dbejte na to, aby se vám kabel od sluchátek nezamotal kolem těla nebo kolem nějakého předmětu.
- Používejte sluchátka výhradě v suchém prostředí. Statická elektřina, kterou se sluchátka nabíjí, se může formou elektrického šoku vybít do uší. Statická elektřina se může vybít při dotyku sluchátek rukou nebo při kontaktu s neizolovaným kovovým povrchem před připojením k mobilnímu telefonu.

#### **Použití v nemocnicích / lékařské přístroje**

- Může být narušena funkčnost lékařských přístrojů v blízkosti výrobku. Dodržujte technické podmínky stanovené v daném prostředí, např. v lékařské praxi.
- Pokud používáte zdravotnický přístroj (např. kardiostimulátor), konzultujte před použitím s výrobcem přístroje. Ten poskytne informace o citlivosti přístroje vůči externím vysokofrekvenčním zdrojům energie.
- Kardiostimulátor, implantované kardioverter-defibrilátory: Při zapnutí mobilního telefonu dbejte na to, aby mezi mobilním telefonem a implantátem byla zachována vzdálenost nejméně 152 mm. Kvůli omezení případných poruch používejte mobilní telefon na opačné straně, než je implantát. Pokud se vám zdá, že mobilní telefon způsobuje poruchy implantátů, okamžitě jej vypněte. Neukládejte mobilní telefon do kapsy u košile.
- Naslouchadla, kochleární implantáty: Bezdrátová digitální zařízení mohou rušit naslouchadla a kochleární implantáty. Pokud se na nich vyskytnou poruchy, obraťte se na výrobce těchto přístrojů.
- Jiné lékařské přístroje: Pokud lidé ve vašem okolí používají jiné lékařské přístroje:, informujte se u příslušného výrobce, zda jsou tyto přístroje chráněny proti signálům rádiových frekvencí v okolí. V této souvislosti se lze obrátit i na svého lékaře.

#### **Tísňová volání**

- Ujistěte se, že je mobilní telefon připojen k síti GSM a že je zapnutý. Vytočte popř. číslo pro tísňová volání a veďte hovor.
- Informujte pracovníka v centrále pro tísňová volání o svém stanovišti.
- Hovor ukončete až poté, co vás k tomu pracovník centrály pro tísňová volání vyzval.

#### **Děti a domácí zvířata**

• Ukládejte mobilní telefon, nabíječky a příslušenství mimo dosah dětí a domácích zvířat. Děti a/nebo domácí zvířata mohou polknout malé součástky a hrozí nebezpečí udušení a další rizika. Děti smí používat mobilní telefon pouze pod dozorem dospělých.

#### **Hraní her**

• Dlouhé hraní na mobilním telefonu způsobuje za určitých okolností nesprávné držení těla. Po každé hodine si udělejte 15 minutovou přestávku. Pokud máte během hraní pocit nevolnosti, musíte hru ihned přerušit. Pokud tento stav přetrvá, neodkladně vyhledejte lékaře.

#### **Letadla, vozidla a bezpečnost silničního provozu**

- V letadle mobilní telefon vypněte. Dodržujte platná omezení a předpisy. Bezdrátová zařízení mohou rušit funkce leteckých přístrojů. Při používání mobilního telefonu se bezpodmínečně řiďte pokyny palubního personálu.
- Pro řidiče/řidičky má absolutní prioritu bezpečnost silničního provozu a jeho účastníků. Používání mobilního telefonu za jízdy může odvádět vaši pozornost a tím přivodit nebezpečné situace. Kromě toho může znamenat porušení platných zákonů.

#### **SIM karta, paměťová karta a datový kabel**

- Při odesílání nebo příjmu dat nevyjímejte kartu z mobilního telefonu: Hrozí nebezpečí ztráty dat, poškození mobilního telefonu nebo paměťové karty.
- Při navazování připojení k internetu prostřednictvím SIM-karty mohou být účtovány poplatky.

#### **Vadné přístroje**

- Instalace a opravy výrobků jsou vyhrazeny pouze kvalifikovanému servisnímu personálu.
- Vadné přístroje odevzdejte k likvidaci nebo je nechte opravit v našem zákaznickém servisu; tyto přístroje mohou rušit jiné bezdrátové služby.
- Při hrubém zacházení s mobilním telefonem, např. při jeho upuštění na zem, může prasknout displej a elektronické obvody a citlivé vnitřní součástky se poškodí.
- Nepoužívejte přístroj, je-li displej naprasklý nebo rozlomený. Úlomky skla a plastu mohou poranit ruce a obličej.
- Při nesprávném fungování mobilního telefonu, akumulátoru a příslušenství se se žádostí o kontrolu obraťte na servisní středisko firmy Gigaset.

#### **Další důležité informace**

- Nikdy nesměřujte záblesk přímo do očí lidí nebo zvířat. Pokud je záblesk směřován na lidské oko z přílišné blízkosti, hrozí nebezpečí dočasné ztráty nebo trvalého poškození zraku.
- Při spouštění aplikací nebo programů náročných na energii po delší dobu se přístroj může zahřívat. To je normální a nemá to vliv na výkon přístroje.
- Pokud se přístroj silně zahřeje, odložte jej na určitou dobu a během ukončete spuštěný program. Při kontaktu s horkým přístrojem hrozí nebezpečí mírného podrážení pokožky, např. jejího zarudnutí.
- Nelakujte mobilní telefon. Lak/barva mohou poškodit součástky mobilního telefonu a způsobit jeho provozní závady.

# <span id="page-8-0"></span>**Obsah balení**

- smartphone Gigaset GS195
- nabíjecí kabel se síťovým adaptérem
- Jehla na SIM kartu
- Sluchátko

# **Uvedení do provozu**

#### <span id="page-8-1"></span>**Vložení SIM karty a SD karty**

Do smartphonu lze vložit dvě NanoSIM karty a jednu MicroSD kartu.

- ▶ Otevřete slot na SIM/SD kartu. Chcete-li to provést, přiložte přiloženou jehlu SIM karty do malého otvoru na patici karty SIM / SD a stiskněte tlačítko.
- ▶ Vysuňte zásuvku na kartu.
- ▶ Vložte do přihrádky NanoSIM kartu (karty) / kartu MicroSD (volitelně).

Při vkládání SIM karty a paměťové karty nevynakládejte sílu – zásuvka na kartu by se mohla poškodit.

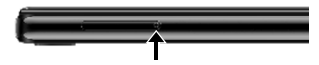

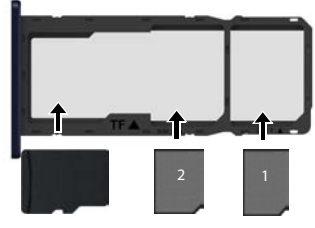

SD karta SIM karty

▶ Opět zasuňte zásuvku na SIM/SD kartu do telefonu a zatlačte ji, až zaskočí.

Přední strana smartphonu při tom směřuje nahoru.

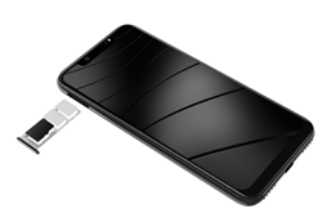

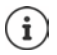

Přístroj rozpozná karty SD s úložnou kapacitou 32 GB. Větší karty (do 256 GB) lze používat, pokud se naformátují v Gigaset GS195 (nikoli v počítači).

#### **Nabíjení akumulátoru**

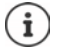

Akumulátor je namontován napevno. Tím lze docílit vyšší kapacity akumulátoru při stejných rozměrech zařízení.

- ▶ Zapojte konektor USB typu C dodaného nabíjecího kabelu do přípojky USB typu C telefonu.
- ¤ Připojte konektor USB nabíjecího kabelu k síťovému adaptéru a síťový adaptér připojte do zásuvky.

Přístroj je nabit, když je symbol nabíjení ve stavovém řádku zcela vyplněn.

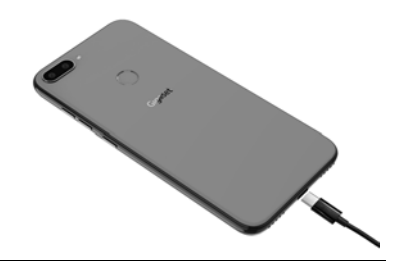

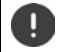

Aby se telefon při nastavování nevybíjel, doporučuje se ponechat jej až do dokončení nastavování připojený k elektrickému napájení.

# **Zapnutí přístroje**

▶ Podržte stisknuté tlačítko zapnutí/vypnutí, až přístroj zavibruje.

Na výzvu odblokujte SIM kartu:

 $\triangleright$   $\blacksquare$  Zadejte kód PIN k SIM kartě z klávesnice  $\triangleright \checkmark$ 

Při prvním zapnutí se spustí průvodce, který vás provede prvotní konfigurací.

# **Průvodce nastavením přístroje**

Při prvním zapnutí přístroje budete automaticky provedení nejdůležitějšími kroky konfigurace.

**<** Zpět: kontrola a popř. změna již provedených nastavení.

**Další >** Převzetí nastavení na stránce a přechod na další krok.

Přeskočit Provedení nastavení později.

## **Volba jazyka**

Zobrazí se nastavený jazyk.

▶ Popř. zvolte jiný jazyk ▶ klepněte na Spustit

## **Vložení SIM karty**

Tato stránka se zobrazí jen tehdy, pokud dosud není vložena SIM karta.

- $\blacktriangleright$  Vložte kartu nyní ( $\blacktriangleright$  [str.](#page-8-1) 9)
- Pozdější vložení SIM karty: **Přeskočit**

## **Připojení k síti WLAN**

Zobrazí se bezdrátové sítě (WLAN) v dosahu.

**▶ Klepněte na požadovanou síť WLAN ▶ <b>EEE** zadejte heslo sítě WLAN ▶ Připojit . . . přístroj se připojí ke zvolené síti WLAN

#### **Kopírování aplikací a dat**

Nyní lze stanovit, zda si přístroj přejete nastavit zcela nově, nebo zda chcete osobní data (např. aplikace, fotografie, hudbu) převzít z jiného přístroje nebo z cloudu společnosti Google.

#### **Kopírování dat**

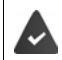

Máte již smartphone se systémem Android, máte účet Google nebo vlastníte iPhone.

- Zvolte požadovanou možnost ▶ zvolte požadovaný zdroj dat
- ¤ Postupujte podle pokynů na obrazovce

#### **Nastavení přístroje jako nového**

**Přihlášení k existujícímu účtu Google** 

**▶ E Zadejte e-mailovou adresu a heslo k Vašemu účtu Google** 

#### nebo

#### **Vytvoření nového účtu**

- ¤ Klepněte na **Vytvoření účtu** Zadejte e-mailovou adresu a heslo k novému účtu Google
- ▶ Zadáním dalších údajů dokončete nastavení účtu Google.

#### **Použití služeb Google**

Zobrazí se různé služby.

**▶ Aktivujte/deaktivujte přepínačem službu, kterou chcete využívat. ▶ Další** 

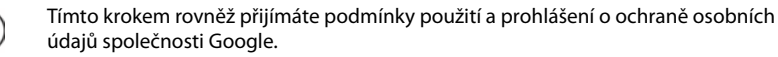

#### **Nastavení zabezpečení telefonu**

Zabezpečení proti neoprávněnému použití smartphonu.

#### ¤ **Zadání kódu PIN**

nebo

i

- ¤ zvolte **Možnosti zámku obrazovky**
- ▶ zvolte Gesto | PIN | Heslo ▶ Další
- ▶ Zadejte vzor, kód PIN nebo heslo ▶ Další ▶ opakujte ▶ Potvrdit

## **Aktivace asistenta Google**

Asistent Google odpovídá na otázky a vyřizuje různé úkoly. Tato stránka obsahuje informace o oprávněních, která asistent Google potřebuje.

Aktivace asistenta Google: klepněte na možnost **Ano, aktivovat**.

Odmítnutí aktivace asistenta Google: klepněte na možnost Ne, děkuji.

Data, pro která platí tato nastavení, mohou pocházet z kteréhokoli zařízení, které je přihlášeno k tomuto účtu Google. Tato nastavení lze kdykoli změnit v účtu Google na adrese [myaccount.google.com.](http://myaccount.google.com)

#### **Nastavení dalších funkcí**

Nyní lze provést další nastavení, např. nastavit Google Pay, tapetu obrazovky nebo velikost písma nebo vytvořit další e-mailový účet.

Gmail je nastaven, pokud jste přihlášení ke svému účtu Google. Pokud nastavíte e-mailové adresy pro další e-mailové účty, budou se e-maily rovněž zobrazovat v aplikaci **Gmail**.

**▶ Volba poskytovatele ▶ | zadání přístupových údajů ▶ Další** 

Pokud si nepřejete provést další nastavení: ▶ **Hotovo** 

Nakonec lze nastavit rozpoznání obličeje. Podrobné informace k tomu viz  $\rightarrow$  [str.](#page-57-0) 58

#### **Váš smartphone je nyní připraven k použití.**

# <span id="page-12-1"></span><span id="page-12-0"></span>**Seznámení s přístrojem**

# **Zapnutí a vypnutí přístroje**

#### **Zapnutí**

¤ **Podržte** stisknuté tlačítko zapnutí/vypnutí . . . přístroj se zapne

#### **Odblokování SIM karty**

**▶ ■ Zadejte kód PIN pro SIM kartu ▶ √** 

#### **Smazání notifikací (pokud existují)**

Smazání notifikace: **• b** odsunutí doprava nebo doleva Pozdější úprava notifikace: > odsunutí nahoru k notifikační liště

Notifikace:  $\rightarrow$  [str.](#page-22-0) 23

#### **Pokud je nastaven zámek obrazovky jako ochrana proti neoprávněnému přístupu**

▶ Přejetí nahoru ▶ Odemkněte obrazovku . . . zobrazí se úvodní obrazovka

Zámek obrazovky: → [str.](#page-55-1) 56

#### **Vypnutí**

**▶ Podržte stisknuté** tlačítko zapnutí/vypnutí ▶ klepněte na (│) Vypnout ▶ OK

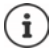

Smartphone lze rovněž přepnout do **Režim Letadlo**. Poté se deaktivují pouze rádiové funkce, ostatní funkce přístroje zůstanou dostupné.

#### **Plánované zapnutí/vypnutí**

Ve stanovený čas můžete nechat telefon se vypnout a opět zapnout.

#### **Aktivace/deaktivace plánovaného zapnutí/vypnutí**

**A DO Nastavení Scheduled power on/off** aktivujte zaškrtávací políčko vedle požadované volby (**set time for power on** | **set time for power off)** . . . telefon se v aktuální nastavený čas zapne/vypne

#### **Nastavení času**

**E** A **Nastavení D** Scheduled power on/off D dotkněte se požadované možnosti D klepněte na **Time** zvolte čas **OK** klepněte na **Repeat** označte dny, pro která má toto nastavení platit **DOK DONE** 

# **Přepnutí přístroje do režimu spánku / Ukončení režimu spánku**

#### **Přepnutí přístroje do režimu spánku**

¤ **Krátce** stiskněte tlačítko zapnutí/vypnutí

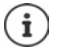

Pokud se s přístrojem po stanovenou dobu nemanipulujte, přepne se do režimu spánku automaticky.

#### **Stanovení doby neaktivity, po které přístroj přejde do režimu spánku**

**△ ▶ © Nastavení ▶ Obrazovka ▶ ◇ Rozšířená nastavení ▶ Režim spánku ▶ Volba** doby

#### **Ukončení režimu spánku**

**▶ Krátce** stiskněte tlačítko zapnutí/vypnutí ▶ popř. smažte notifikace ▶ přejeďte po displeji nahoru ▶ uvolněte zámek obrazovky

#### **Probuzení telefonu z režimu spánku zvednutím**

Pokud chcete rychle zkontrolovat čas, notifikace a jiné informace, když je telefon v režimu spánku, aktivuje následující funkci.

**△ ▶ © Nastavení ▶ Smart controls ▶ Kontrola telefonu zvednutím aktivujte spínačem** 

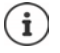

Některé aplikace lze z režimu spánku spustit přímo otiskem prstu (+ [str.](#page-30-1) 31).

# **Používání dotykové obrazovky**

Pohyby a gesta pro ovládání dotykové obrazovky

#### **Klepnutí**

¤ Krátký dotyk obrazovky prstem

Příklady:

Spuštění aplikace, volba funkce nebo nastavení: klepnutí na prvek

Zadání textu: klepněte na textové pole ... zobrazí se klávesnice

#### **Dotyk a podržení**

▶ Podržte prst na prvku tak dlouho, dokud nezareaguje.

#### **Tažení a uvolnění**

• Dotyk a podržení prvku • pohyb prstem po obrazovce až na požadované místo • uvolnění prvku

Příklad: Posouvání aplikací po úvodní obrazovce

#### **Odsunutí nebo posouvání**

▶ Rychlý pohyb prstem po obrazovce bez přestávky

Příklad: přecházení mezi úvodními obrazovkami

#### **Poklepání**

▶ Dvojí krátké klepnutí na obrazovku rychle po sobě.

Příklad: Zoomování. Možné pouze na speciálních stránkách, např. na webových stránkách nebo mapách.

- Přiblížení: ■ Dvojí poklepání krátce po sobě Opětovné oddálení: → další poklepání
- **Roztažení/stažení**
- ▶ Dotyk obrazovky dvěma nebo více prsty současně
- Zvětšení zobrazení: ¤ roztažení prstů
- 
- 
- Zmenšení zobrazení: → stažení prstů k sobě

Příklad: Změna velikosti zobrazení stránky. Možné pouze na speciálních stránkách, např. na Mapách Google nebo v prohlížeči Chrome.

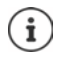

Zabránění neúmyslného spuštění ovládání, když je telefon v kapse:

**A Mastavení Smart controls Pocket mode Funkci Touch disable** aktivujte spínačem

# **Ovládání přístroje pohyby**

Některé funkce lze ovládat zvednutím přístroje, jeho otáčením nebo zatřesením s ním. Pro to je třeba odblokovat funkci **Smart motion** a aktivovat požadované akce.

**Exteries Nastavení Smart controls Smart motion aktivujte funkci spínačem** ... nyní se zobrazí možné akce  $\blacktriangleright$  aktivujte požadované funkce spínačem

# **Nastavení hlasitosti a vibrací tlačítkem hlasitosti**

Změna hlasitosti vyzvánění, hudby a budíku.

¤ Stiskněte tlačítko hlasitosti na pravém boku přístroje . . . zobrazí se posuvník pro nastavení hlasitosti • nastavte hlasitost posuvníkem

#### **Vypnutí vyzvánění**

▶ Posuňte posuvník zcela dolů

nebo:  $\blacktriangleright$  klepněte na  $\mathbf{d}$ .

#### **Aktivace/deaktivace vibrací a ztlumení**

- $\triangleright$  klepněte na  $\Delta$  ... vyzvánění se vypne, aktivují se vibrace
- ▶ klepněte na II<sup>I</sup>II . . . vibrace se deaktivují, vyzvánění se vypne
- ▶ klepněte na  $\mathbf{\hat{N}}$  ... vyzvánění se zapne

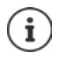

Podrobné nastavení zvuku:

▶ Klepněte na **@** . . . otevře se nabídka **Nastavení** – **Profily** (→ [str.](#page-50-0) 51)

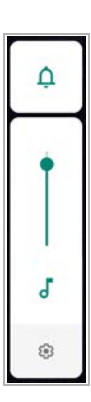

# **Úvodní obrazovka**

Úvodní obrazovka se zobrazí při zapnutí nebo odemčení přístroje, nebo pokud není otevřena žádná aplikace.

Lze vytvořit více úvodních obrazovek a uspořádat si je podle svého přání, abyste tak měli rychlý přístup k oblíbeným aplikacím a obsahu  $\leftrightarrow$  [str.](#page-19-0) 20).

#### **Návrat na úvodní obrazovku z libovolné situace při ovládání**

▶ Klepněte na tlačítko pro návrat na úvodní obrazovku v navigačním panelu . . . zobrazí se úvodní obrazovka, která byla naposledy otevřena

#### **Přecházení mezi úvodními obrazovkami**

▶ Posuňte zobrazení doprava nebo doleva na požadovanou úvodní obrazovku.

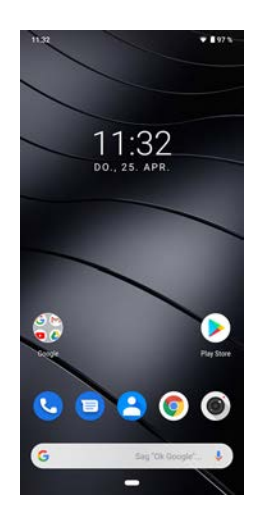

Na stránce zcela vlevo se zobrazují chytré karty Google Feed.

Pro výběr zpráv zobrazovaných v aplikaci Feed využívá Google informace z vašeho přístroje, z jiných produktů Google a z dat uložených ve vašem účtu Google.

V nastaveních lze stanovit, které druhy informací se ve Feedu mají zobrazovat.

# <span id="page-15-2"></span><span id="page-15-0"></span>**Přepínání mezi úvodními obrazovkami a aplikacemi**

Na spodním okraji každé obrazovky se v závislosti na situaci zobrazuje jedno nebo více navigačních tlačítek.

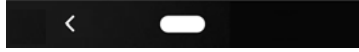

Otevře poslední zobrazenou obrazovku. Lze se vrátit ve více krocích, nanejvýše k úvodní obrazovce.

Tlačítko pro návrat na úvodní obrazovku

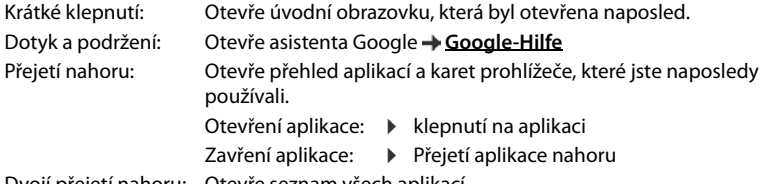

Dvojí přejetí nahoru: Otevře seznam všech aplikací

#### <span id="page-15-1"></span>**Úprava navigačního panelu**

¤ **Nastavení Navigační panel**

ï

#### **Zobrazení/skrytí navigačního panelu**

¤ **Zobrazení/skrytí navigačního panelu** aktivace/deaktivace spínačem

 $($  = navigační panel se zobrazí  $=$  navigační panel se skryje)

Pokud je navigační panel skrytý:

- Zobrazení: ▶ přejeďte po displeji prstem zdola nahoru
- Skrytí: **•** klepněte na  $\sim$

#### **Změna uspořádání navigačních tlačítek**

Zobrazení navigačního tlačítka < na pravé straně.

▶ Zvolte příslušnou kombinaci, např.

#### **Přidání tlačítka pro otevření notifikační lišty a stavového řádku**

 $\triangleright$  Zvolte kombinaci symbolem  $\overline{u}$ , např.

#### **Obnovení klasického vzhledu navigačního panelu**

Pokud preferujete klasický vzhled navigačního panelu se třemi tlačítky, deaktivujte následující možnost:

**▶ △ ▶ ⊙ Nastavení ▶ Systém ▶ Gesta ▶ Přejetí prstem nahoru po tlačítku plochy ▶** deaktivujte funkci spínačem

# **Rychlé nastavení**

V rychlém nastavení máte z libovolné situace při ovládání přístup k často používaným nastavením, např. podsvětlení displeje, WLAN nebo Bluetooth apod.

#### <span id="page-16-0"></span>**Otevření rychlého nastavení**

▶ Posuňte prst ze stavového řádku dolů

nebo pokud je symbol  $\overline{u}$  dostupný v navigačním panelu:

- $\blacktriangleright$  klepněte na  $\overline{v}$
- . . . zobrazí se nejdůležitější rychlá nastavení
- $\triangleright$  Znovu přejeďte po displeji prstem dolů ... zobrazí se další rychlé nastavení  $\triangleright$  popř. pohybem doleva/doprava zobrazte další rychlé nastavení

Symboly rychlého nastavení + [str. 89](#page-88-2)

#### **Zapnutí/vypnutí funkce**

▶ Klepněte na nastavení . . . symbol nastavení je barevný, pokud je aktivní, a šedý, pokud je deaktivován

#### **Změna nastavení**

▶ Klepněte na symbol a podržte na něm prst ▶ Upravte nastavení podle potřeby

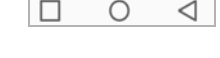

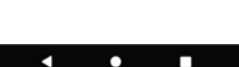

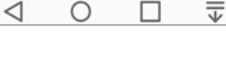

#### **Seznámení s přístrojem**

#### **Úprava rychlého nastavení**

Lze zpřístupnit další rychlá nastavení, nepoužívaná odstranit a změnit uspořádání symbolů.

▶ Klepněte na ▲ ... rychlá nastavení, která se momentálně nepoužívají, se zobrazí dole ▶ dotkněte se symbolu, podržte jej a posuňte do požadované polohy

Ukončení úprav: ▶ klepněte vlevo nahoře na ←

Obnovení továrního nastavení: klepněte na **P** Resetovat

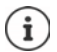

Požadované nastavení není k dispozici jako rychlé nastavení:

**E** klepněte na  $\mathbf{\hat{a}}$  ... otevře se aplikace **Nastavení**; zde máte přístup ke všem nastavení telefonu.

# **Psaní a úprava textu**

Pro psaní textu používejte klávesnici Google.

#### **Otevření klávesnice**

▶ Klepněte na místo, na kterém lze zadávat text

Lze zadávat písmena, číslice a speciální znaky

Přepínání mezi zadáváním písmen a číslic / speciálních znaků: klepněte na ?123.

#### **Zavření klávesnice**

 $\triangleright$  V navigačním panelu klepněte na

## **Vkládání textu**

- Zadání písmen nebo symbolů: ▶ klepnutí na klávesu
- 

Zadání velkých písmen: → klepnutí na přeřaďovač

Aktivace/deaktivace zámku přeřaďovače:

- $\triangleright$  dvojí poklepání na přeřaďovač $\blacklozenge$
- 
- Zobrazení přehlásek: <br> **•** klepnutí a podržení klávesy

Během zadávání se nad klávesnicí zobrazují návrhy ze slovníku klávesnice.

Převzetí návrhu: **• Klepněte na slovo ... slovo se převezme**, automaticky se vloží mezera

 $Q'$   $W$   $E$   $R$   $T$   $Z$   $U$   $I$   $Q$   $P$ 

ASDFGHJKL Y X C V B N M

 $\odot$ 

?123

 $\sqrt{x}$ 

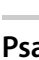

# **Úprava textu**

 $(i)$ 

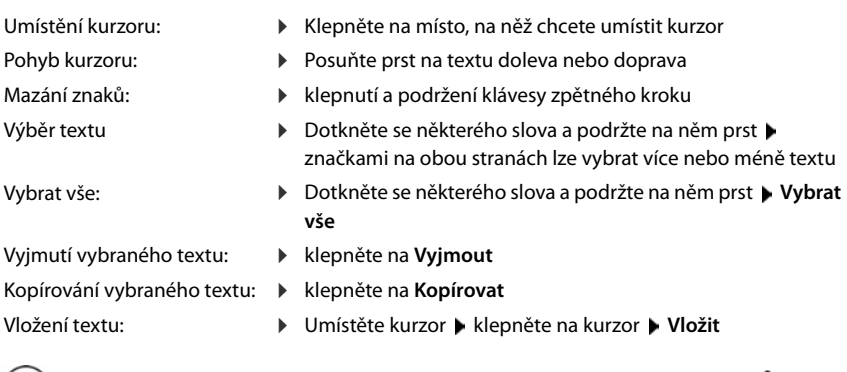

Pokud se kvůli nedostatku místa nezobrazují všechny volby: • klepněte na .

## **Změna nastavení klávesnice**

Lze měnit různá nastavení pro klávesnici, např. jazyk pro rozložení kláves, reakci na stisk klávesy nebo vzhled klávesnice.

**▶ △ ▶ ⊙ Nastavení** ▶ Systém ▶ Jazyky a zadávání ▶ Virtuální klávesnice ▶ Gboard

#### **Nastavení hlasového zadávání**

Pokud to připouští aplikace, lze text rovněž zadávat hlasem pomocí mikrofonu. Tato funkce je standardně zapnutá.

Vypnutí/zapnutí hlasového zadávání:

**▶ △ ▶ ⊙ Nastavení** ▶ Systém ▶ Jazyky a zadávání ▶ Virtuální klávesnice ▶ Spravovat **klávesnice Hlasové zadávání** deaktivujte/aktivujte hlasové zadávání Google

Nastavení hlasového zadávání:

**E Nastavení ■ Systém** ■ Jazyky a zadávání ■ Virtuální klávesnice ■ Google **Hlasové zadávání**

# <span id="page-19-2"></span><span id="page-19-0"></span>**Nastavení úvodní obrazovky**

Lze vytvořit více úvodních obrazovek a uspořádat si je podle svého přání, abyste tak měli rychlý přístup k oblíbeným aplikacím a obsahu.

# <span id="page-19-3"></span><span id="page-19-1"></span>**Úprava panelu oblíbených položek**

Pod každou úvodní obrazovkou je umístěn panel oblíbených položek, z něhož lze rychle přistupovat k nejčastěji používaným aplikacím.

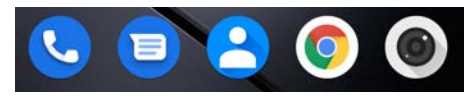

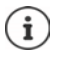

Otevření nabídky se všemi aplikacemi:

 $\triangleright$  přejeďte dvakrát displej od tlačítka pro návrat na úvodní obrazovku směrem nahoru

Aplikace jsou v nabídce uspořádány abecedně.

Posouvání seznamu: • posun nahoru nebo dolů

#### **Odstranění aplikací z panelu oblíbených položek**

- ▶ Dotkněte se ikony aplikace v panelu oblíbených položek a táhněte ji nahoru
	- ¤ odtáhněte ji na tlačítko **Zapomenout** na horním okraji obrazovky a uvolněte nebo
	- ▶ odtáhněte ji na jiné místo obrazovky a uvolněte ji

#### **Přidání aplikace**

 $\blacktriangleright$   $\blacktriangle$   $\blacktriangleright$  zvolte požadovanou aplikaci  $\blacktriangleright$  dotkněte se ikony aplikace a táhněte ji . . . na pozadí se zobrazí úvodní obrazovka ▶ posuňte ikonu aplikace na volné místo v panelu oblíbených položek a uvolněte ji.

#### **Změna tapety**

▶ Dotkněte se tapety a podržte na ní prst ▶ klepněte na **Tapety ▶** zvolte obrázek z předdefinovaných pozadí nebo vlastní fotografii z fotogalerie klepněte na **Vybrat tapetu**

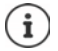

Další tapety lze stáhnout z obchodu Google Play.

#### <span id="page-20-0"></span>**Přidání aplikace na úvodní obrazovku**

▶ △ Otevřete nabídku aplikací ▶ vyhledejte požadovanou aplikaci ▶ dotkněte se ikony aplikace a táhněte ji . . . na pozadí se zobrazí úvodní obrazovka b posuňte ikonu aplikace na volné místo na úvodní obrazovce a uvolněte ji

#### **Přidání widgetu na úvodní obrazovku**

Widgety jsou prvky, které jsou určeny speciálně pro zobrazení na některé z úvodních obrazovek, např. hodiny, záznam v kalendáři pro aktuální den, důležitý záznam ze seznamu kontaktů nebo přímá volba.

- $\blacktriangleright$  Dotkněte se volného místa na úvodní obrazovce a podržte na něm prst  $\blacktriangleright$  klepněte na **Widgety**
- ▶ Dotkněte se požadovaného widgetu a podržte na něm prst . . . na pozadí se zobrazí úvodní obrazovka • táhněte widget na volné místo na úvodní obrazovce a uvolněte jej

U některých widgetů lze upravit velikost:

▶ Dotkněte se widgetu a podržte na něm prst ▶ uvolněte ... pokud lze velikost widgetu upravit, zobrazí se na okrajích jeho rámečku úchyty  $\blacktriangleright$  tažením úchytům lze změnit velikost widgetu

Když je nastavena potřebná velikost: klepněte na místo mimo widget

#### **Posouvání aplikací a widgetů**

▶ Dotkněte se ikony aplikace / widgetu na úvodní obrazovce a podržte na nich prst ▶ posuňte aplikaci/widget na požadované místo nebo doprava či doleva na jinou úvodní obrazovku a uvolněte

#### **Vytváření složek s aplikacemi**

▶ Dotkněte se ikony aplikace na úvodní obrazovce a podržte na ní prst ▶ přetáhněte ikonu aplikace na jinou ikonu . . . vytvoří se společná ikona pro obě aplikace

Přidání aplikací:

▶ Dotkněte se ikony aplikace a podržte na ní prst ▶ přetáhněte ji do složky

Odstranění aplikace:

• Otevřete složku • dotkněte se ikony aplikace a podržte na ní prst • odsuňte ji ze složky na pozadí obrazovky

Přejmenování složky:

▶ Otevřete složku ▶ klepněte na její název . . . otevře se klávesnice ▶ smažte původní název ▶ zadejte nový název  $\blacktriangleright \blacktriangleright$ 

#### **Odstranění aplikace nebo widgetu**

**▶** Dotkněte se aplikace/widgetu a podržte na nich prst ▶ táhněte je nahoru na příkaz Odebrat a uvolněte je

#### **Přidání, změna uspořádání nebo odstranění úvodních obrazovek**

Pokud jste vytvořili více úvodních obrazovek, zobrazuje se při posunu doprava nebo doleva nad panelem oblíbených položek tenký bílý pruh, který naznačuje počet úvodních obrazovek a polohu aktuální obrazovky mezi nimi.

#### **Přidání úvodní obrazovky**

▶ △ ▶ Dotkněte se ikony aplikace a podržte na ní prst ▶ odsouvejte aplikaci zcela doprava, až se objeví prázdná úvodní obrazovka • uvolněte ji . . . vytvoří se nová úvodní obrazovka, ikona aplikace se uloží na ni

#### **Odstranění úvodní obrazovky**

¤ Odstraňte všechny aplikace a widgety z úvodní obrazovky (smazáním nebo přesunem na jinou úvodní obrazovku) . . . po odstranění poslední aplikace/widgetu se daná úvodní obrazovka vymaže

#### **Další nastavení pro úvodní obrazovku**

Lze provést další nastavení uspořádání úvodní obrazovky, např. to, jak mají vypadat ikony aplikací.

**• Dotkněte se volného místa na úvodní obrazovce a podržte na něm prst • klepněte na Nastavení plochy** zvolte požadovanou možnost a nastavte ji podle přání

# <span id="page-21-0"></span>**Prohledávání smartphonu a internetu**

V dolní části úvodní obrazovky je umístěn widget vyhledávání Google, kterým lze prohledávat telefon nebo internet.

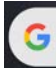

# Sag "Ok Google"...

#### **Zadání hledaného výrazu**

Extepněte na vyhledávací panel  $\blacktriangleright$   $\Box$  Zadejte na klávesnici vyhledávaný pojem  $\blacktriangleright$   $\Box$ 

#### **Hledání s použitím hlasového zadávání**

Externe i Klepněte na symbol mikrofon  $\mathbf{J}$ , vyslovte vyhledávaný pojem

Další informace **[nápověda Google](https://support.google.com)**

# <span id="page-22-1"></span><span id="page-22-0"></span>**Notifikace**

Notifikace vás informují o různých událostech, např. o doručení nové hlasové zprávy nebo emailu, o termínech v kalendáři nebo buzení.

Notifikace se zobrazují, jak je popsáno níže.

- V notifikační liště: posuňte prst po obrazovce shora dolů Symbol v notifikační liště udává, které notifikace byly vydány (+ [str.](#page-88-2) 89).
- Na uzamykací obrazovce: při spuštění přístroje nebo pokud se přístroj probudí z režimu spánku
- Nahoře na obrazovce, pokud na přístroji děláte něco jiného, např. čtete e-mail nebo sledujete video.
- Pokud jsou povoleny notifikační body: barevným bodem na ikoně aplikace, která notifikaci vydala
- Krátce na obrazovce v režimu spánku

Změna nastavení zobrazování notifikací: → [str.](#page-23-0) 24

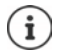

Do navigačního panelu lze vložit tlačítko  $\overline{v}$  pro rychlé zobrazení notifikační lišty  $\leftrightarrow$  [str.](#page-15-1) 16).

# **Úprava notifikací**

## **Prohlížení/zodpovídání notifikací**

¤ Klepněte na notifikaci . . . obsah zprávy se zobrazí v příslušné aplikaci Pokud přichází v úvahu více aplikací, lze některou zvolit.

To, které informace se zobrazují a které akce jsou možné, závisí na aplikaci, která notifikaci vydala.

Některé aplikace umožňují akce, jimiž lze na notifikaci reagovat. Například lze přímo odpovědět na e-mail, vypnout buzení nebo si u schůzky zobrazit místo setkání na mapě.

Změna zobrazovacích možností aplikace pro notifikace:  $\rightarrow$  [str.](#page-23-1) 24

#### **Smazání/minimalizace notifikace**

Smazání notifikace:

▶ Odsunutí notifikace doprava nebo doleva

Smazání všech notifikací na notifikační stránce:

**▶ Posunutí dolů na konec notifikací ▶ Smazat vše** 

Minimalizace notifikací na uzamykací obrazovce nebo na horním okraji obrazovky pro pozdější přečtení:

¤ Posunutí notifikací nahoru

## **Zobrazení posledních doručených notifikací**

**▶ △ ▶ ⊙ Nastavení ▶ Aplikace a oznámení ▶ Oznámení** 

U položky **Nedávno odeslané** se zobrazují aplikace, které odeslaly poslední notifikace.

# <span id="page-23-0"></span>**Nastavení notifikací**

#### **Změna výchozího upozorňovacího tónu notifikací**

**E** Nastavení **Aplikace a oznámení ▶ Oznámení ▶ Výchozí zvuk oznámení ▶** zvolte zdroi pro vyzvánění (z úložiště médií nebo vlastní vyzvánění) ▶ zvolte zvuk notifikací **OK**

nebo

**EX PO Nastavení P Profily PObecné D Upravit P Výchozí zvuk oznámení P zvolte** zvuk notifikací **OK**

Žádný upozorňovací tón: ▶ zvolte Žádný (první položka v seznamu)

- i
- Pokud si nepřejete být rušeni, můžete na přístroji vypnout zvuk. Notifikace poté nebudou vydávání.

Ztlumení přístroje režimem "Nerušit" + [str.](#page-31-0) 32

- U některých aplikací lze tónové a vibrační upozornění na notifikace nastavit přímo v aplikaci v nabídce **Nastavení**.
- Pokud se hlasitost vyzvánění ztlumí až na režim vibrací ( $\rightarrow$ str. 52), vibrujte přístroj při notifikacích namísto vydávání tónu. Při notifikacích, pro které již režim vibrací byl zvolen, smartphone vibruje i nadále.

## <span id="page-23-1"></span>**Změna nastavení pro notifikace aplikací**

#### **Stanovení, jak a kdy se mají zobrazovat notifikace určité aplikace**

**A A Mastavení Aplikace a oznámení Explorance Aplikací • volba** aplikace **Oznámení**

nebo

**▶ Dotkněte se a podržte některou aplikaci ▶ klepněte na (i) ▶ Oznámení** 

Zobrazí se možné notifikace aplikace. Lze stanovit, které notifikace dané aplikace se mají zobrazovat.

## **Povolení/zakázání notifikačních bodů**

Notifikační body signalizují vydání nových zpráv některou aplikací barevným bodem na ikoně aplikace.

Standardní nastavení pro všechny aplikace

**EXIX O** Nastavení **Aplikace a oznámení D** Oznámení **Povolit puntíky s oznámením** zapnutí/vypnutí spínačem

Specifické nastavení aplikací:

**▶ △ ▶ ⊙ Nastavení ▶ Aplikace a oznámení ▶ zobrazení všech aplikací ▶ volba** aplikace **Oznámení Povolit puntíky s oznámením** zapnutí/vypnutí spínačem

#### **Notifikace na uzamykací obrazovce**

Pro uzamykací obrazovku jsou k dispozici následující nastavení:

- **• Oznámení vůbec nezobrazovat**
- **• Zobrazit veškerý obsah oznámení**
- **• Skrýt citlivý obsah**

Toto nastavení lze použít jako standardní nastavení pro všechny aplikace.

**▶ ▲ ▶ ⊙ Nastavení ▶ Aplikace a oznámení ▶ Oznámení ▶ Na obrazovce uzamčení ▶** zvolte požadovanou možnost

nebo

**▶ △ ▶ © Nastavení ▶ Zabezpečení a poloha** ▶ Nastavení obrazovky uzamčení ▶ Na **obrazovce uzamčení**

# <span id="page-25-0"></span>**Aplikace**

Aplikace dostupné v přístroji jsou uloženy v nabídce aplikací. Přístroj se dodává s řadou předinstalovaných aplikací. Jakmile vložíte SIM kartu, nainstalují se další aplikace vašeho mobilního operátora.

Můžete stahovat a instalovat další aplikace nebo deaktivovat nebo odinstalovat nainstalované aplikace.

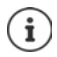

Ikony často používaných aplikací si lze uložit na úvodní obrazovku ( $\rightarrow$ [str.](#page-20-0) 21), pět nejdůležitější na panel oblíbených položek (+ [str.](#page-19-3) 20).

# **Otevření a ukončení aplikace**

## **Otevření aplikace z nabídky aplikací**

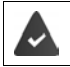

Úvodní obrazovka je otevřená. Pokud ne:  $\blacktriangleright$  klepněte na  $\blacktriangleright$ 

¤ přejeďte dvakrát displej zdola nahoru . . . zobrazí se všechny aplikace (abecedně seřazené) • klepněte na aplikaci, kterou chcete otevřít

#### **Přepínání mezi aplikacemi**

 $\triangleright$  Přejeďte prsty po displeji od tlačítka pro návrat na úvodní obrazovku  $\Box$  směrem nahoru ... zobrazí se poslední používané aplikace ▶ přejetím doprava/doleva lze seznam listovat ▶ klepněte na aplikaci, kterou chcete otevřít

Navigační panel: + [str.](#page-15-2) 16

## **Opuštění/ukončení aplikace**

#### **Opuštění aplikace**

▶ Klepněte na v navigačním panelu . . . zobrazí se úvodní obrazovka. Aplikace zůstane otevřená a zůstane v přehledu aplikací.

#### **Ukončení aplikace**

 $\triangleright$  Přejeďte prsty po displeji od tlačítka pro návrat na úvodní obrazovku směrem nahoru ... zobrazí se seznam všech nedávno otevřených aplikací ▶ aplikaci, kterou chcete zavřít, odsuňte nahoru

Ukončení všech aplikací ▶ přejeďte prstem zcela doleva ▶ Zavření všech aplikací

#### **Chráněné aplikace**

Chráněná aplikace se neukončí.

 $\triangleright$  Odsunutí aplikace dolů . . . vpravo nahoře se zobrazí symbol  $\blacksquare$ 

Opětovné zrušení ochrany:  $\blacktriangleright$ ještě jednou přejeďte prstem dolů ... vpravo nahoře se zobrazí

symbol **n** 

# **Vyhledání aplikace**

▶ △ ... zobrazí se všechny aplikace ▶ nad seznamem aplikací klepněte na **Hledat v aplikacích** zadejte počáteční písmena názvu hledané aplikace . . . zobrazí se všechny vhodné aplikace

# **Instalace/odinstalace aplikací**

#### **Instalace nových aplikací**

Stažení aplikací z Google Play:

**▶ △ ▶ ▶ Obchod Play** . . . otevře se obchod Google Play ▶ vyhledejte požadovanou aplikaci otevřete stránku aplikace **Instalovat**

## **Odinstalování nebo deaktivace aplikace**

Aplikace, které již nepotřebujete, lze z přístroj odstranit.

Aplikace, které jste stáhli, lze odinstalovat. Budou ze systému zcela odstraněny. Aplikace, které jsou v přístroji předinstalovány (systémové aplikace), lze deaktivovat, ale nikoli zcela odstranit. Jakmile byla aplikace deaktivována, již se v systému nezobrazuje.

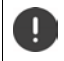

Deaktivace některé systémové aplikace může způsobit chyby v jiných aplikacích.

**A Di O** Nastavení **Aplikace a oznámení D** zobrazení všech aplikací **D** zvolte aplikaci, kterou chcete odinstalovat **Odinstalovat** / **Deaktivovat**

nebo (pro aplikace, které lze odinstalovat)

**▶ ▲ b** dotkněte se aplikace, kterou chcete odinstalovat, a podržte na ní prst þ přetáhněte ji na možnost **Odinstalovat** a uvolněte ji

Zobrazení systémových aplikací a procesů:

**A DO Nastavení DA plikace a oznámení** Dzobrazení všech aplikací D klepněte na S **Zobrazit systémové aplikace**

## **Předinstalované standardní aplikace Google**

Smartphone poskytuje mnoho předinstalovaných aplikací od společnosti Google, mj.:

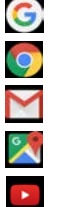

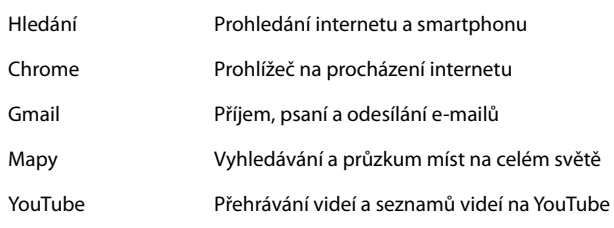

#### **Aplikace**

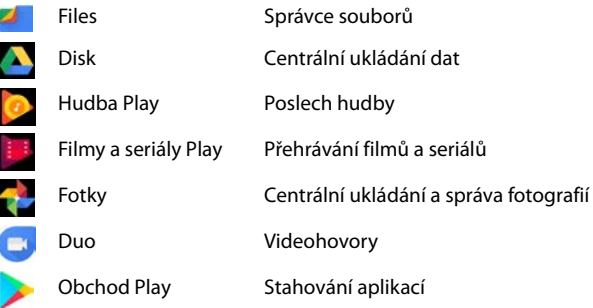

Podrobné informace o aplikacích Google **[nápověda Google](https://support.google.com)**

# **Používání dvou aplikací současně**

V režimu rozdělení obrazovky lze současně zobrazit dvě aplikace přes sebe nebo vedle sebe a pracovat s oběma současně.

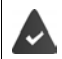

Obě aplikace tuto funkci podporují.

#### **Spuštění režimu rozdělení obrazovky**

#### **Volba první aplikace**

 $\triangleright$  Otevřete první aplikaci z úvodní obrazovky nebo z nabídky aplikací  $\triangleright$  přejeďte prstem po displeji od tlačítka pro návrat na úvodní obrazovku směrem nahoru  $\blacktriangleright$  dotkněte se ikony v horní části zobrazení aplikace a přidržte na ní prst klepněte na možnost **Rozdělení obrazovky** . . . aplikace se zobrazí nahoře (nebo na straně)

#### **Volba druhé aplikace**

▶ Otevřete druhou aplikaci z úvodní obrazovky nebo z nabídky aplikací . . . aplikace se načte do druhé části obrazovky

#### nebo

¤ <sup>V</sup> seznamu naposledy použitých aplikací v druhé části obrazovky klepněte na titulek druhé aplikace . . . aplikace se načte do druhé části obrazovky

#### **Změna druhé aplikace**

 $\triangleright$  Klepněte na  $\triangleright$  zvolte jinou aplikaci z úvodní obrazovky nebo z nabídky aplikací nebo

 $\triangleright$  Přejeďte prstem po displeji od tlačítka pro návrat na úvodní obrazovku  $\blacksquare$  směrem nahoru ▶ klepněte na jinou aplikaci

#### **Ukončení režimu rozdělení obrazovky**

▶ Posuňte černý pruh mezi oběma aplikacemi zcela nahoru/dolů, resp. doprava/doleva . . . druhá aplikace se ukončí, přístroj přejde do standardního režimu

# **Ochrana před škodlivými aplikacemi**

# **Stahování aplikaci z jiných zdrojů než z obchodu Google Play**

Pokud chcete stahovat aplikace z jiných zdrojů než z obchodu Google Play, musíte to výslovně povolit. Tuto funkci naleznete v nastavení těch aplikací, které umožňují stahování, např. prohlížečů nebo e-mailových klientů.

**A Nastavení Aplikace a oznámení v** zobrazení všech aplikací v zvolte aplikaci, s jejíž pomocí chcete stanovat aplikace z jiných zdrojů **Rozšířená nastavení Instalace neznámých aplikací ▶ aktivujte přepínač Povolit z tohoto zdroje.** 

Pokud chcete používat aplikace, které společnost Google klasifikuje méně bezpečné, musíte používání takových aplikací výslovně povolit. Informujte se nejdříve prostřednictvím společnosti Google, s jakými riziky je to spojeno.

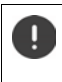

Aplikace z neznámých zdrojů mohou představovat potenciální riziko pro smartphone. Jejich stanování může smartphone poškodit, může dojít ke zneužití nebo ztrátě osobních údajů.

# **Aktivace kontroly aplikací**

Pokud je tato funkce aktivována, kontroluje přístroj aplikace při instalaci a pravidelně prohledává systém, zda se v něm nevyskytují potenciálně škodlivé aplikace.

**A DO** Nastavení **D** Google D Zabezpečení D Google Play Project D  $\bullet$  **C** D aktivujte přepínač **Vyhledávat v přístroji bezpečnostní hrozby**

Pokud nainstalujete aplikaci, která nepochází z obchodu Google Play, jsou možné následující akce:

- Doporučení neinstalovat aplikaci.
- Instalace aplikace se zcela zablokuje, pokud představuje ohrožení bezpečnosti přístroje.
- Společnosti Google budou odeslány informace o identifikaci aplikace, např. protokolové informace, URL adresy spojené s aplikací, ID přístroje, verze vašeho operačního systému a IP adresa.

Aplikace instalované v systému se pravidelně prověřují. Pokud je rozpoznána potenciálně škodlivá aplikace, může systém prověřování aplikací provést následující opatření:

- Doporučení okamžitě aplikaci odinstalovat.
- Odinstalujte aplikaci, o níž je známo, že představuje bezpečnostní riziko.

# **Zlepšení rozpoznání škodlivých aplikací**

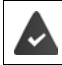

Je aktivována funkce **Vyhledávat v přístroji bezpečnostní hrozby**.

Pokud je tato funkce aktivována, získává společnost Google rovněž anonymní informace o všech instalovaných aplikacích, které nepocházejí z obchodu Google Play. To společnosti Google pomáhá při zlepšování ochrany uživatelů před škodlivými aplikacemi.

#### **▶ △ ▶ ⓒ Nastavení ▶ Google ▶ Zabezpečení ▶ Google Play Project ▶ <sup>◆</sup> ▶ aktivujte** přepínač **Zlepšení rozpoznání škodlivých aplikací**

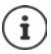

Tato volba možná nebude fungovat u všech aplikací, protože vývojáři mohou tuto funkci deaktivovat, aby zabránili jejímu prověřování.

# <span id="page-30-0"></span>**Stahování**

Do systému lze stahovat soubory z webových stránek. Stažené soubory se ukládají převážně v instalovaném správci souborů, např. **Files**.

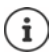

Obsah jako hudba, televizní pořady nebo knihy se zpravidla neukládá ve správci souborů, ale v aplikaci, v níž bylo stažení provedeno.

# **Práce se staženými soubory**

- **▶ ▲ ▶ <mark>△</mark> Files ▶ Stahování**
- Zobrazení velkými/ malými symboly:
- **Externéte na HH / Email**

Otevření souboru: ▶ klepněte na soubor ▶ zvolte aplikaci, v níž se má stažený soubor zobrazit

Smazání souboru:  $\blacktriangleright$  Dotkněte se souboru a podržte na něm prst  $\blacktriangleright$  klepněte na

Sdílení souboru: **•** Dotkněte se souboru a podržte na něm prst • klepněte na <

# <span id="page-30-1"></span>**Čtečka otisků prstů**

Přístroj je vybaven čtečkou otisků prstů. Takto lze např. autorizovat nákupy, přihlašovat se do určitých aplikací nebo i v režimu spánku rychle otevřít některý kontakt.

# **Nastavení otisku prstu**

**▶ △ ▶ ⊙ Nastavení ▶ Zabezpečení a poloha ▶ Otisk prstu** . . . Spustí se průvodce, který vás provede dalšími kroky **Další** 

Pokud je nastaven zámek obrazovky: ▶ Zadejte vzor, PIN nebo heslo

Pokud ještě není nastaven zámek obrazovky: **b Nastavit zámek obrazovky (+ [str.](#page-55-1)** 56)

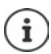

Vzor, PIN nebo heslo slouží jako náhrada otisku prstu.

Náhradní metoda se musí použít v následujících případech:

- Pokud není otisk prstu rozpoznán ani na více pokusů.
- Při změně otisku prstu
- Pokud uplynulo více než 48 hodin od doby, kdy byla k odemčení použita náhradní metoda.

#### **Sejmutí otisku prstu**

- ¤ Přiložte prst na čtečku na zadní straně přístroje. Přístroj při tom držte tak, jak jej později budete držet při odemykání. **Další**
- ¤ Dotýkejte se čtečky tak dlouho, až se zobrazí hlášení **Otisk byl přidán**. Polohu prstu při tom neustále měňte.

Ukončete snímání: **Hotovo**

Přidání dalších otisků prstů: **Otisk prstu Přidat otisk prstu**

#### **"Nerušit"**

Lze přidat až pět otisků prstů. Ty se ukládají pod názvem prst 1 – prst 5  $\mathbf i$ 

Mějte na paměti, že všechny osoby, jejichž otisky prstů přidáte, mají možnost odemknout přístroj a autorizovat platby nákupů z vašeho účtu.

Otisk prstu je zabezpečen a nikdy se neukládá mimo přístroj.

#### **Změna názvu otisku prstu**

Zadejte vhodný název pro otisk prstu, např."levý ukazováček".

**▶ △ ▶ ⊙ Nastavení ▶ Zabezpečení a poloha** ▶ Otisk prstu ▶ použijte k odemčení náhradní metodu (vzor, PIN nebo heslo) dotkněte se názvu zadejte nový název do textového pole (max. 15 znaků) **OK**

#### **Použití otisku prstu**

Pokud lze některou akci autorizovat otiskem prstu, zobrazí se v případě, že je odemčení obrazovky otiskem povoleno, symbol @ nebo náhradní vzor.

▶ Prstem, jehož otisk byl sejmut, se dotkněte čtečky otisků prstů ▶ popř. dotek opakujte

Pokud není otisk prstu rozpoznán ani po více pokusech, aktivuje se automaticky náhradní metoda.

# <span id="page-31-0"></span>**"Nerušit"**

Funkce "Nerušit" přístroj ztlumí; nebude vyzvánět ani vibrovat. Tím např. zabráníte vyzvánění v noci nebo během schůzky a všem dalším vyrušením kromě buzení.

#### Zapnutí/vypnutí režimu "Nerušit"

▶ Posuňte prst ze stavového řádku dolů . . . zobrazí se rychlá nastavení

Zapnutí:

**▶ klepněte na ⊙ Nerušit . . . režim "Nerušit" se aktivuje s aktuálně nastavenými pravidly;** symbol se zbarví; ve stavovém řádku se zobrazí symbol  $\Theta$ 

Vypnutí:

Extepněte na  $\Theta$ ... všechny signály se opět zapnou, symbol zešedne

#### Stanovení pravidel pro režim "Nerušit"

**▶ Dotkněte se symbolu ⊙ / ⊝ ... otevře se stránka s nastavením Nerušit** 

#### **Funkce telefonu, pro které nemá platit režim "Nerušit"**

Zde lze např. vyjmout budík z působnosti funkce "Nerušit".

- **▶ Klepněte na Zvuk a vibrace ▶ zapněte zvuky a vibrace pro požadovanou funkci** 
	- ( = zapnuto, tzn. režim "Nerušit" pro tuto funkci **neplatí**)

#### **Pravidla pro notifikace**

Lze podrobně nastavit, jak se mají chovat notifikace při aktivaci režimu "Nerušit".

**▶ Klepněte na Oznámení ▶ zvolte nastavení, řiďte se vysvětlivkami a pokyny na displeji** 

#### **Povolení hovorů**

Lze zvolit, zda a které hovory jsou přípustné i v režimu "Nerušit".

**▶ Klepněte na Volání ▶ Povolit hovory ▶ zvolte přípustné hovory (Od kohokoli, Pouze od kontaktů**, **Pouze od oblíbených kontaktů**, **Žádné**)

#### **Úprava seznamu označených kontaktů**

Pokud jste zvolili možnost **Pouze od oblíbených kontaktů**, lze seznam těchto kontaktů upravovat. Označené kontakty jsou oblíbenými položkami ve vašem seznamu kontaktů.

¤ Klepněte na **Volání Kontakty označené hvězdičkou** . . . zobrazí se seznam vašich kontaktů označených jako oblíbené

Odstranění označení:

E Klepněte na kontakt  $\blacktriangleright$  klepněte na  $\blacktriangleright$  ... kontakt se vyřadí ze seznamu

Vytvoření nového kontaktu:

 $\triangleright$  klepněte na  $\blacksquare$   $\triangleright$  vytvořte kontakt ( $\rightarrow$  [str.](#page-42-0) 43)  $\triangleright$  označte jej jako oblíbenou položku  $\left(\rightarrow$  [str.](#page-43-0) 44)

#### **Povolení opakovaných hovorů**

Abyste nezmeškali důležité hovory, lze povolit hovory opakované v průběhu 15 minut.

▶ Klepněte na **Volání ▶** aktivujte přepínač vedle **Povolit opakovaná volání** 

#### **Povolení zpráv, termínů a upomínek**

▶ Klepněte na Zprávy, události a připomenutí ▶ stanovte, které události se mají povolit

#### **Stanovení časového plánu**

Stanovte, jak dlouho má režim "Nerušit" zůstat aktivní:

**▶ Klepněte na Trvání ▶ zvolte požadované nastavení** 

Stanovení pravidel pro automatickou aktivaci:

¤ Klepněte na **Zapnout automaticky** . . . zobrazí se nabídka předdefinovaných pravidel **Spánek** a **Událost** • upravte předdefinovaná pravidla a nebo přidejte vlastní pravidla • pravidla aktivujte pomocí **Použít pravidlo**

#### **Aktivace pravidel**

▶ Klepněte na ZAPNOUT . . . režim "Nerušit" se aktivuje se všemi stanovenými pravidly

# <span id="page-33-0"></span>**Další funkce**

# **Nastavení více uživatelů**

Přístroj můžete zpřístupnit i dalším uživatelům. Každý uživatel obdrží vlastní účet, který si může sám nastavit, např. vlastní úvodní obrazovku, vlastní aplikace, účty, kontakty atd. Různí uživatelé jsou znázornění různou barvou symbolu uživatele.

#### **Nastavení uživatelů**

**▶ △ ▶ ⊙ Nastavení ▶ Systém ▶ Rozšířená nastavení ▶ Více uživatelů . . . zobrazí se** všichni dostupní uživatelé ▶ Přidat uživatele ▶ OK . . . uživatel se vytvoří ▶ Nastavit . . . přístroj se přepne na účet nového uživatele

Spustí se průvodce nastavením.

¤ Pomocí průvodce zadejte nastavení specifická pro daného uživatele. Když průvodce zavřete, zobrazí se při rychlém nastavení uživatel.

Změna iména

**▶ Posuňte panel nástrojů dvěma prsty dolů ▶ klepněte na ▶ Další nastavení ▶ zadejte** jméno

#### **Přepnutí uživatele**

▶ Posuňte panel nástrojů dvěma prsty dolů ▶ klepněte na <mark>●</mark> . . . zobrazí se všichni dostupní uživatelé klepněte na požadovaného uživatele . . . načtou se nastavení zvoleného uživatele

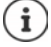

Nastavení nových uživatelů je možné pouze v nabídce nastavení hlavního uživatele. Aktualizaci aplikací mohou provádět všichni uživatelé a bude platit pro všechny uživatele.

# <span id="page-33-1"></span>**Pořizování snímků obrazovky**

Sejmutí obsahu obrazovky smartphonu jako snímku, jeho úprava, sdílení a odeslání.

#### **Pořízení snímku obrazovky**

- ▶ Otevřete obrazovku, jejíž snímek chcete pořídit.
- **▶ Podržte** stisknuté tlačítko zapnutí/vypnutí ▶ Snímek obrazovky

nebo

▶ Současně stiskněte tlačítko zapnutí/vypnutí a spodní část tlačítka hlasitosti.

Snímek obsahu obrazovky se uloží v interní paměti přístroje. V notifikační liště se nyní zobrazí symbol  $\Box$ .

#### **Zobrazení snímku obrazovky**

▶ Posuňte notifikační lištu dolů ▶ klepněte na notifikaci . . . zobrazí se snímek obrazovky

Pokud je k dispozici více aplikací pro úpravu obrázků, např. **Fotky** a **Galerie**:

▶ zvolte požadovanou aplikaci

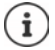

Snímky obrazovky lze pomocí aplikace upravit.

Podrobné informace aplikace **Fotky [nápověda Google](https://support.google.com)**

# **Přenos souborů mezi počítačem a smartphonem**

Pomocí kabelu USB lze mezi počítačem a smartphonem přenášet fotografie, hudbu, vyzvánění a jiné soubory.

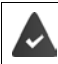

Počítač rozpozná zařízení připojené prostřednictvím USB. Zařízení se připojí jako disková jednotka.

## **Připojení kabelu USB**

¤ Připojte přístroj dodaným kabelem USB k počítači

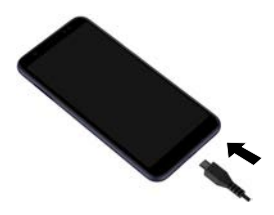

#### **Přenos souborů**

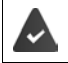

Při přenosu dat na počítači Mac: na počítači je instalován a spuštěn Android File Transfer.

Posuňte notifikační lištu dolů ▶ klepněte na notifikaci USB ▶ zvolte Zařízení pro média **(MTP)**

#### nebo

#### ¤ **Nastavení Připojená zařízení USB Zařízení pro média (MTP)**

Windows: Na počítači se otevře automatická identifikace diskové jednotky **b**otevřete Průzkumník Windows ▶ jako u jiných externích zařízení přesuňte soubory metodou Táhni a pusť

**Mac:** Na počítači se otevře okno **Android File Transfer** přesuňte soubory metodou Táhni a pusť

## **Správa hudby**

Stáhněte hudbu z počítače pomocí Správce hudby do mediatéky Google Play.

Informace o správě hudby pomocí aplikace Hudba Google Play: **[nápověda Google](https://support.google.com)**

# **Tisk**

Z aplikací s funkcí tisku lze pomocí přístroje i tisknout.

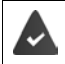

Je k dispozici tiskárna, která je schopna přijímat tisková data prostřednictvím WLAN nebo mobilní telefonní sítě.

Postup při tisku závisí na použité aplikaci.

▶ Otevřete nabídku pomocí symbolu <u>→</u> nebo • ▶ klepněte na Tisk

Tisk obsahu obrazovky ▶ pořiďte snímek obrazovky (→ [str.](#page-33-1) 34) a poté jej vytiskněte.
# **Komunikace**

# **Telefonování**

Pro telefonování používejte aplikaci **Na Telefon**. Ta se standardně zobrazuje v panelu oblíbených položek na úvodní obrazovce (+ [str.](#page-19-0) 20).

# <span id="page-36-0"></span>**Hovory**

**▶ ● Telefon** ...

### **Zadání telefonního čísla**

▶ Klepněte na  $\vdots\vdots$  ... zobrazí se tlačítka pro vytáčení ▶ zadejte telefonní číslo ▶ klepněte na **Ca** 

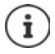

Během zadávání se zobrazují kontakty s případným vhodným telefonním číslem. Pokud nejsou k dispozici žádné vhodné záznamy, lze zadané telefonní číslo uložit do seznamu kontaktů.

#### **Použití telefonního čísla některého kontaktu**

▶ Klepněte na  $\clubsuit$  . . . zobrazí se seznam kontaktů ▶ zvolte záznam . . . zobrazí se všechna telefonní čísla uložená u daného kontaktu klepněte na požadované telefonní číslo

#### [Kontakty](#page-41-0)  $\rightarrow$  [str.](#page-41-0) 42

#### **Použití telefonního čísla oblíbeného telefonního kontaktu**

 $\triangleright$  Klepněte na  $\blacktriangleright$  ... Otevře se seznam oblíbených kontaktů  $\blacktriangleright$  klepněte na požadovaný kontakt . . . vytočí se hlavní telefonní číslo kontaktu

Přidání kontaktu k [oblíbeným kontaktům](#page-43-0) + [str.](#page-43-0) 44

#### **Použití telefonního čísla ze seznamu hovorů**

Extepněte na  $\bigcap$  ... otevře se seznam hovorů  $\blacktriangleright$  klepněte na požadované telefonní číslo [Seznam hovorů](#page-40-0) → [str.](#page-40-0) 41

#### **Ukončení hovoru**

▶ klepněte na

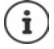

Hovory lze zahajovat i z jiných aplikací nebo widgetů, např. z aplikace **Kantakty**.

# **Příchozí hovory**

Při příchozím hovoru se zobrazí číslo volajícího, pokud je dostupné. Možné se zobrazí i informace o kontaktu nebo identifikátor volajícího.

#### **Přijetí hovoru**

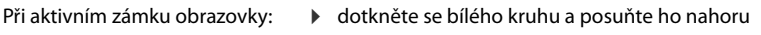

**Odmítnutí hovoru**

- Při aktivním zámku obrazovky: <br> **•** dotkněte se bílého kruhu a posuňte ho dolů
- 

Není-li zámek obrazovky aktivní: ▶ klepněte na **Přijmout** 

Není-li zámek obrazovky aktivní: ▶ klepněte na Odmítnout

#### <span id="page-37-0"></span>**Odmítnutí hovoru a odeslání SMS volajícímu**

 $\triangleright$  Klepněte na symbol zprávy  $\blacksquare$   $\triangleright$  zvolte předdefinovanou stručnou odpověď nebo napište vlastní zprávu . . . volající obdrží zprávu se zvoleným textem

Změna předdefinované zprávy  $\rightarrow$  [str.](#page-38-0) 39

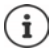

Pokud vám mobilní operátor zřídil schránku, mohou vám volající, jejichž hovor jste odmítli, zanechat zprávu.

Pokud přijmete hovor během telefonátu s jinou osobou, aktuální hovor se podrží.

# **Možnosti během hovoru**

#### **Zobrazení tlačítek vytáčení během hovoru**

▶ klepněte na ::

### **Střídání sluchátek, reproduktoru a připojené náhlavní soupravy Bluetooth**

 $\triangleright$  klepněte na  $\blacksquare$ 

### **Ztlumení / opětovné zapnutí mikrofonu**

▶ klepněte na  $\Psi / \mathbb{Z}$ 

### **Přerušení hovoru / pokračování v hovoru**

 $\blacktriangleright$  klepněte na

### **Podržený hovor, přepojování**

▶ Klepněte na  $\mathbf{t}$  ▶ pomocí  $\mathbf{r}$  zadejte telefonní číslo druhého účastníka nebo jej pomocí **22** zvolte z kontaktů • klepněte na **O** . . . hovor se naváže. První hovor se přidrží.

V horní části obrazovky se podržený hovor zobrazuje s telefonním číslem jako **Podrženo**. Přepínání mezi dvěma hovory (přepojování):

Externéte na  $\mathbf{M}$  ... podržený hovor se změní na aktivní hovor

#### **Spojení dvou hovorů do konferenčního hovoru**

Jeden hovor je aktivní, další hovor je podržen.

 $\triangleright$  Klepněte na  $\bigstar$  ... hovory se spojí

Ukončení konferenčního hovoru: ▶ klepněte na ... zobrazí se telefonní čísla účastníků

- ¤ klepněte na vedle telefonního čísla . . . spojení s tímto účastníkem se ukončí nebo
- $\blacktriangleright$  klepněte na  $\bigstar$  vedle telefonního čísla ... hovory se opět oddělí, spojení zůstane zachováno

# **Nastavení hovorů**

### **Zobrazení jména volajícího v seznamu hovorů a kontaktů telefonní aplikace**

**▶ ● Telefon** ▶ klepněte na • ▶ Nastavení ▶ Možnosti zobrazení ...

Stanovte, jak se budou hovory třídit:

¤ **Řadit podle** Zvolte **Jméno** nebo **Příjmení**

Stanovte, jak se jména kontaktů mají zobrazit:

¤ **Formát jména** Zvolte **Nejprve jméno** nebo **Nejprve příjmení**

### **Nastavení zvuků a vibrací**

▶ **Exterion** klepněte na • **Nastavení** ▶ Zvuky a vibrace ...

Změna vyzvánění: **• Vyzváněcí tón telefonu •** zvolte vyzvánění • OK

Vibrace při hovoru: b aktivujte možnost U hovorů také vibrovat

Zvuky při stisku tlačítek vytáčení: **b**aktivujte možnost Tóny klávesnice

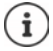

Další nastavení zvuků v aplikaci **O Nastavení +** [str.](#page-50-0) 51

### <span id="page-38-0"></span>**Úprava stručných odpovědí (SMS)**

Pokud nechcete přijmout hovor, můžete namísto něj odeslat předdefinovanou SMS zprávu  $\leftrightarrow$  [str.](#page-37-0) 38).

Úprava textu automaticky odesílané SMS zprávy:

**▶ <b>C** Telefon ▶ klepněte na • ▶ Nastavení ▶ Rychlé odpovědi . . . zobrazí se čtyři předdefinované zprávy ▶ klepněte na některou odpověď ▶ **□ upravte odpověď ▶ OK** 

## **Blokace telefonních čísel**

Chraňte se před nevyžádanými hovory a SMS.

**▶ ● Telefon** ▶ klepněte na • ▶ Nastavení ▶ Blokovaná čísla . . . zobrazí se seznam blokovaných telefonních čísel

Přidání telefonního čísla:

**▶ Přidat číslo ▶ □ Zadeite telefonní číslo ▶ BLOKOVAT** 

Opětovné odblokování telefonního čísla:

**▶ Klepněte na ╳ vedle čísla ▶ ODBLOKOVAT** 

## **Použití TTY pro hovory**

V režimu TTY (Telephone TYpewriter) mohou lidé s řečovým a sluchovým handicapem využívat smartphone ke komunikaci pomocí zadávání textu.

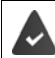

Smartphone je pomocí USB připojen ke speciálnímu psacímu telefonu nebo jiné službě TTY.

Aktivace režimu TTY:

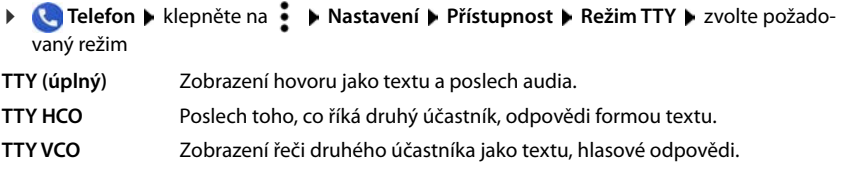

### **Síťová nastavení**

V závislosti na službách mobilního operátora můžete využívat další služby sítě, např. schránku, přesměrování hovoru, čekající hovory apod. Tyto služby lze nastavit v nabídce nastavení telefonní aplikace a popř. je aktivovat nebo deaktivovat.

**■ Telefon** ▶ klepněte na • ▶ Nastavení ▶ Účty pro volání ▶ klepněte na tu SIM kartu, kterou chcete upravovat

# <span id="page-40-0"></span>**Seznam hovorů**

Seznam hovorů uvádí všechny odchozí, přijaté a zmeškané hovory.

### **Zobrazení seznam hovorů**

- ▶ **♦ Telefon** ▶ klepněte na  $\Omega$  ... zobrazí se výpis hovorů se jménem nebo telefonním číslem, místem a datem. Symboly šipky udávají druh hovoru:
	- zmeškaný hovor M
	- přijatý hovor ✔
	- odchozí hovor Я

#### **Zobrazení podrobností o hovoru**

¤ Klepněte na hovor **Podrobnosti hovoru** . . . Zobrazí se informace o hovoru, např. čas a doba trvání hovoru

### **Kontaktování volajícího**

- **▶ Telefon** ▶ klepněte na  $\Box$  ...
- Hovor: **Example 26** Klepněte na symbol vedle záznamu
- Odeslání SMS: ▶ klepněte na hovor ▶ Odeslat zprávu ▶ napište zprávu ▶ klepněte na →

### **Přidání telefonního čísla ke kontaktům**

**▶ ● Telefon ▶ klepněte na ① ▶ klepněte na hovor ▶ Přidat do kontaktu nebo Vytvořit nový kontakt**

## **Vymazání hovorů ze seznamu hovorů**

**▶ ● Telefon** ▶ klepněte na **①** . . .

Smazání hovoru: **Klepněte na hovor <b>Podrobnosti hovoru** klepněte na

Smazání všech záznamů:

**▶ klepněte na • ▶ Historie volání ▶ klepněte na • ▶ Vymazat historii volání ▶ potvrďte** pomocí **OK**

# <span id="page-41-0"></span>**Kontakty**

Pomocí aplikace **Kontakty** lze shromažďovat a uspořádat všechny informace o vašich kontaktech, např. různá telefonní čísla, adresu, e-mailovou adresu a mnoho dalšího. Jiné aplikace, např. aplikace **Telefon** mají k těmto informacím přístup a poskytují je tam, kde je jich zapotřebí.

# **Správa kontaktů**

### **Prohlížení kontaktů**

**▶ ▶ Kontakty** . . . Neidříve se zobrazují oblíbené položky. Poté následují všechny kontakty v abecedním pořadí.

Stanovte, jak se kontakty mají třídit.

¤ Klepněte na **Nastavení Řadit podle Jméno** nebo zvolte **Příjmení**

Stanovte, jak se jména kontaktů mají zobrazovat:

**▶** Klepněte na **NASTAVENÍ ▶ Formát jména** ▶ Nejprve jméno nebo zvolte Nejprve **příjmení**

#### **Přizpůsobení zobrazení**

Kontakty mohou být uloženy na různých místech, lokálně v telefonu, na SIM kartě nebo v cloudu některého účtu. Standardně se zobrazují všechny kontakty. Výpis kontaktů lze omezit, např. skrýt určité štítky (skupiny).

Zobrazení pouze určitých kontaktů:

- ¤ Klepněte na **Nastavení Zobrazit kontakty Přizpůsobit** . . . zobrazí se všechny zdroje pro kontakty
- ▶ pomocí ∨ otevřete možnosti nastavení určitého zdroje kontaktů ▶ označte požadované možnosti **Uložit** . . . zobrazí se již jen zvolené kontakty

### **Využití kontaktu ke komunikaci**

Hovor s kontaktem, odeslání e-mailu nebo SMS zprávy některému kontaktu.

▶ **EX** Kontakty ▶ posouvejte seznam, zvolte požadovaný kontakt ▶ zvolte akci . . .

- Hovor: <br>
Identical protokování číslo nebo ... hovor se naváže
- Odeslání SMS: > klepněte na  $\bullet$  ... napište textové sdělení > klepněte na >
- Odeslání e-mailu: > klepněte na e-mailovou adresu nebo > napište e-mail > klepněte na

# **Seskupování kontaktů**

Seskupení kontaktů pod společným štítkem do skupin . Členům určité skupiny lze např. odeslat skupinovou zprávu nebo skupinový e-mail. Jsou předdefinovány určité skupiny, např. Rodina nebo Přátelé.

**■ Kontakty** klepněte na **■** ... zobrazí se seznam existujících štítků

#### **Vytvoření nového štítku:**

**▶ Vytvořit štítek ▶ <b>EEE** zadejte název pro štítek ▶ OK ▶ Přidat kontakty ▶ zvolte kontakt . . . vytvoří se štítek s tímto kontaktem

#### **Přidání kontaktů ke štítku:**

**▶ <mark>●</mark> Kontakty ▶ klepněte na <u>=</u> ▶ zvolte štítek** 

Přidání nového kontaktu:

**▶** klepněte na  $\bullet$  ▶  $\bullet$  zadejte kontaktní údaje ▶ Uložit

Přidání kontaktu ze seznamu kontaktů:

 $\triangleright$  klepněte na  $\cdot$  ... zobrazí se seznam všech kontaktů pro daný účet  $\triangleright$  zvolte kontakt

#### nebo

**▶ 2 Kontakty ▶ zvolte kontakt ▶ klepněte na • ▶ Přidání ke štítku ▶ zvolte jeden nebo** více štítků **OK**

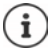

i

Kontakt může patřit do více skupin.

#### **Odebrání štítku kontaktu:**

▶ klepněte na štítek ▶ dotkněte se kontaktu a podržte na něm prst ▶ klepněte na • ▶ **Odebrat ze štítku**

#### **Smazání štítku**

**E** Kontakty ▶ klepněte na **E** ▶ zvolte štítek ▶ klepněte na • ▶ Smazat štítek

# **Přidání kontaktů**

Pokud jste si vytvořili účet Google, lze s kontakty pracovat i na počítači. Kontakte se se smartphonem automaticky synchronizují.

### **Vytvoření kontaktu**

**▶ <b>A** Kontakty ▶ klepněte na A ▶ E zadejte jméno, telefonní číslo a další údaje o kontaktu **Uložit**

## **Export/import kontaktů**

Kontakty lze z jakéhokoli úložiště exportovat a importovat je do jiného úložiště, např. lze kontakty uložené na SIM kartě importovat do účtu Google nebo kontakty z účtu Google uložit jako vizitky vCard uložit v interním úložišti přístroje.

**■ Kontakty** klepněte na **■** Nastavení ▶ Import/Export contacts

### **Zkopírování kontaktu do jiného úložiště**

Zkopírování kontaktu do jiného účtu, do interního úložiště nebo na SIM kartu.

**▶ Copy to ▶ zvolte cílové úložiště ▶ zvolte kontakt** 

#### **Export kontaktu do souboru VCF**

**▶ Exportovat do souboru VCF ▶ zvolte kontakt ▶ <b>= EXP** zadejte název souboru (výchozí nastavení: contacts.vcf ) . . . soubor VCF se uloží v interním úložišti telefonu ve složce Downloads

#### **Import kontaktu ze souboru VCF**

**▶ zvolte Soubor .vcf** . . . zobrazí se soubory VCF v interním úložišti telefonu ▶ zvolte soubor

#### **Sdílení kontaktu**

Sdílení kontaktu prostřednictvím aplikace, např. některého klienta pro zasílání zpráv, prostřednictvím Bluetooth nebo poštovního programu.

**▶ zvolte Share visible contacts ▶ zvolte kontakt ▶ zvolte aplikaci ▶ sdílejte zvolený kontakt** prostředky dané aplikace

# **Úprava kontaktů**

## **Úprava podrobností kontaktů**

- ▶ **▲ Kontakty ▶ zvolte kontakt, který se má upravovat ▶ klepněte na ▲**
- ▶ klepněte na políčko, které chcete upravovat ▶ **| | Změňte obsah ▶ Uložit**

#### nebo

**▶ posouvejte zobrazení dolů ▶ klepněte na Další pole ▶ <sub>→</sub> vyplňte požadovaná pole Uložit**

## <span id="page-43-0"></span>**Přidání kontaktu k oblíbeným kontaktům**

Přidání osob, které často kontaktujete, k oblíbeným kontaktům. Oblíbené položky se v aplikaci **II Telefon** zobrazují ve vlastním seznamu (+ [str.](#page-36-0) 37). Kromě toho lze použít pravidla pro funkci "Nerušit" (→ [str.](#page-32-0) 33).

**E** Kontakty > zvolte kontakt > klepněte na  $\bigstar$  ... kontakt se v aplikaci **U** Telefon zobrazí v seznamu oblíbených

## **Nastavení zvláštního vyzváněcí pro kontakt**

**Extendive Kontakty De** zvolte kontakt De klepněte na **Produktivit vyzvánění** De zvolte vyzvánění **OK**

### **Přesměrování určitého kontaktu do schránky**

▶ **△ Kontakty** ▶ zvolte kontakt ▶ klepněte na • ▶ Směrovat do hlasové schránky

### **Mazání kontaktů**

**► <mark>●</mark> Kontakty ▶ zvolte kontakt ▶ klepněte na • ▶ Smazat ▶ OK** 

Smazání více kontaktů současně:

¤ Dotkněte se kontaktu a podržte na něm prst . . . vedle všech kontaktů se zobrazí zaškrtávací políčka  $\blacktriangleright$  zvolte kontakty  $\blacktriangleright$  klepněte na  $\blacksquare$   $\blacktriangleright$  OK

### **Uložení kontaktu pro přímou volbou na úvodní obrazovku**

**▶ ● Kontakty ▶ zvolte kontakt ▶ klepněte na • ▶ Vytvořit zkratku ▶ Přidat automaticky**

# **Zprávy (SMS/MMS)**

Pro odesílání a příjem zpráv použijte aplikaci **Messages**. Ta se standardně zobrazuje v panelu oblíbených položek na úvodní obrazovce (+ [str. 20](#page-19-0)).

Použití jiné aplikace namísto aplikace **Messages** jako výchozí aplikace

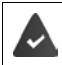

Je instalována nejméně jedna další aplikace pro odesílání a příjem SMS zpráv.

**E** Messages klepněte na **Mastavení** Výchozí aplikace SMS k zvolte jinou SMS aplikaci **OK**

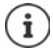

Nápověda k aplikaci **Messages**:

**Messages** ▶ klepněte na • ▶ Nápověda a zpětná vazba

Zde naleznete rovněž informace o možnostech nastavení aplikace.

# **Odeslání zprávy nebo odpověď na zprávu**

Aplikace někdy odesílají SMS zprávy prostřednictvím zpoplatněných prémiových služeb Systém Android rozpozná každý pokus jakékoli aplikace o odeslání SMS zprávy vaším jménem. Pokud je podezření, že SMS zpráva podléhá vyššímu zpoplatnění, zobrazí se výstraha. V takovém případě můžete SMS zprávu zahodit nebo přesto odeslat.

# **Psaní SMS zprávy**

Textové zprávy (SMS) smí mít délku do 160 znaků. Pokud zadáte více znaků, zpráva se odešle ve více dílčích zprávách, pokud váš mobilní operátor tuto funkci podporuje.

**▶ ■ Messages** . . . zobrazí se seznam s konverzacemi

Zpráva v již existující konverzaci: ▶ klepněte na konverzaci

Vytvoření nové konverzace:  $\blacktriangleright$  klepněte na  $\blacksquare$ .

**▶ <b>ETT** Zadejte telefonní číslo, jméno nebo e-mailovou adresu . . . během zadávání se zobrazují návrhy vhodných kontaktů ze seznamu kontaktů ▶ klepněte na návrh nebo pokračujte v zadávání

nebo

▶ zvolte kontakt (nebo více kontaktů), jimž se má zpráva odeslat

Zadání zprávy:  $\Box$  Zadejte text

### **Vložení smajlíku (emotikonu)**

▶ Při psaní zprávy klepněte vlevo vedle textového pole na ● ▶ klepněte na ● ▶ zvolte požadovaný symbol

zpět na klávesnici: klepněte na ...

#### **Uložení zprávy jako šablony**

▶ Během zadávání textové zprávy klepněte na ← ... zpráva se uloží v seznamu konverzací jako šablona

Pokračuite v zadávání: ▶ klepněte na tuto konverzaci.

## **Psaní MMS zprávy**

Multimediální zprávy (MMS) mohou obsahovat text, obrázky, hlasové zprávy, snímky z kamery nebo videa, připravené nálepky (pohyblivé symboly) oder informace o poloze.

▶ Při psaní zprávy klepněte vlevo vedle textového pole na ● ▶ zvolte požadovanou přílohu, je možný výběr více položek . . .

#### **Animace ve formátu GIF (giphies)**

▶ Klepněte na **EF ... zobrazí se různé kategorie (např. nadšení, smutek, ano, ne, ...)** ▶ zvolte kategorii • zvolte animaci ve formátu GIF

#### **Nálepky**

 $\triangleright$  klepněte na  $\triangleright$  ... zobrazí se nálepky (pohyblivé symboly)  $\triangleright$  zvolte nálepku

#### **Mapa s aktuální polohou**

- ▶ klepněte na <u>● .</u> . . zobrazí se mapa, v níž je vyznačena vaše aktuální poloha
	- ▶ Odeslání polohy

nebo: ▶ posuňte kartu nahoru, změňte polohu, zvolte jinou polohu

#### **Hlasové zprávy**

▶ Dotkněte se symbolu mikrofonu ↓ a podržte jej ▶ namluvte hlasovou zprávu ▶ uvolněte symbol

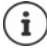

Hlasové zprávy se v přístroji neukládají.

#### **Kontakty**

▶ Klepněte na <u>Louise de cho</u>ie se seznam kontaktů ▶ zvolte kontakt

#### **Soubor**

Extepněte na  $\bullet$  ... zobrazí se soubory v interním úložišti telefonu  $\bullet$  popř. prostřednictvím  $\equiv$  zvolte jiný zdroj  $\blacktriangleright$  zvolte soubor

#### **Obrázky a videa**

▶ Klepněte na (□ ... zobrazí se dostupné obrázky a videa, kromě toho se spustí kamera ▶ zvolte obrázek nebo video nebo je pořiďte kamerou

Připojené soubory se zobrazí ve zprávě.

Zobrazení náhledu: ▶ klepněte na přílohu

Smazání přílohy: ▶ klepněte na ╳ vpravo nahoře

## **Odeslání zprávy**

 $\triangleright$  Napište textovou nebo multimediální zprávu  $\triangleright$  klepněte na  $\triangleright$  ... zpráva se odešle

Návrat na seznam konverzací:  $\blacktriangleright$  klepněte na  $\leftarrow$ .

#### **Zprávy (SMS/MMS)**

Zpráva tvoří počátek konverzace. Uloží se v seznamu zpráv pod jménem nebo telefonním číslem příjemce. Odpovědi příjemce zprávy se zobrazí v téže konverzaci.

## **Odpověď na přijaté zprávy**

Při doručení nové zprávy obdržíte notifikaci a v notifikační liště se zobrazuje symbol  $\blacksquare$ 

▶ klepněte na notifikaci . . . zpráva se otevře

nebo

- **Messages** . . . zobrazí se seznam konverzací ▶ klepněte na konverzaci s novou zprávou
- $\triangleright$   $\blacksquare$  napsání odpovědi  $\triangleright$  klepněte na  $\triangleright$

# **Čtení a správa zpráv**

## **Čtení zpráv**

**E Messages** . . . zobrazí se seznam konverzací ▶ klepněte na některou konverzaci . . . všechny zprávy této konverzace se zobrazí chronologicky

## **Správa zpráv**

**▶ Dotkněte se zprávy a přidržte na ní prst . . . na horním okraji se zobrazí panel možností ▶** vyberte možnost . . .

Sdílení zprávy:

**▶ klepněte na • ▶ Sdílet . . . zobrazí se možné aplikace, v nichž lze zprávu upravovat a přepo**sílat dále, např. jiné klienty pro zasílání zpráv, e-mail, Disk Google aj.

Přeposlání zprávy některému kontaktu nebo jinému příjemci:

▶ Klepněte na • ▶ Přeposlat ▶ zvolte příjemce ... zadáním textu se spustí nová konverzace  $\blacktriangleright$  popř. text doplňte a odešlete pomocí  $\blacktriangleright$ 

### Zkopírování textu zprávy:

▶ klepněte na  $\Box$  ... text se zkopíruje do schránky. Můžete jej libovolně použít při zadávání textu.

Zobrazení dalších informací o zprávě a odesílateli:

**▶ klepněte na • ▶ Zobrazit podrobnosti** . . . v závislosti na zprávě se zobrazí podrobné informace

Uložení obrázků nebo videí z některé zprávy MMS do přístroje:

¤ klepněte na . . . obrázek se uloží do interní paměti přístroje do složky **Pictures/Messages**

#### Vymazání zprávy z konverzace:

**▶ klepněte na ■ ▶ potvrďte pomocí Smazat** 

### **Hledání ve zprávách**

**▶ ● Messages ▶ klepněte na Q ▶ ■ Zadejte vyhledávaný pojem . . . Zobrazí se zprávy,** ve kterých se vyskytuje vyhledávaný pojem

# **Správa konzervací**

**▶ ● Messages** . . . zobrazí se seznam konverzací ▶ dotkněte se některé (nebo více) konverzace (konverzací) a podržte na nich prst

... všechny zvolené konverzace se označí pomocí √ Na horním okraji se zobrazí panel možností ▶ zvolte požadovanou možnost . . .

### **Smazání konverzace (konverzací)**

**▶ klepněte na ■ ▶ potvrďte pomocí Smazat** 

### **Archivace konverzací**

Archivované konverzace se již nezobrazují na úvodní obrazovce aplikace, lze je ale nadále číst.

▶ klepněte na ₹ . . . zvolené konverzace se archivují

Otevření archivu: ▶ klepněte na • ▶ Archivováno . . . zobrazí se archivované konverzace Přesun konverzace (konverzací) z archivu: dotkněte se konverzace (konverzací) a podržte na nich prst klepněte na  $\blacksquare$  ... konverzace se opět zobrazí na úvodní stránce

#### **Blokování konverzací**

Pokud již nechcete přijímat hovory a zprávy od určitých adresátů, můžete je zablokovat.

**▶** Dotkněte se konverzace a podržte na ní prst ▶ klepněte na **△ ▶ BLOKOVAT** . . . hovory a zprávy zvolených kontaktů již nebudou signalizovány

Opětovné uvolnění kontaktu: ▶ klepněte na • ▶ Blokované kontakty ▶ klepněte na **X** vedle čísla **ODBLOKOVAT**

# **Zařízení**

# **Jazyk**

Změna jazyka zobrazení na displeji

**▶ △ ▶ ⊙ Nastavení ▶ Systém ▶ Jazyky a zadávání ▶ Jazyky . . . Zobrazí se seznam všech** dostupných jazyků. Aktuálně používaný jazyk je zcela nahoře.

Zpřístupnění dalších jazyků:

**• Přidat jazyk • posouvání seznamu a výběr jazyka • výběr země . . . jazyk se zařadí do** seznamu

Výběr jazyka:

▶ Dotkněte se záznamu a podržte na něm prst ▶ táhněte nahoru a uvolněte

Smazání jazyka ze seznamu:

**▶ Klepněte na • ▶ Odebrat ▶ označte mazané jazyky ▶ klepněte na ■ ▶ OK** 

# **Displej**

### **Jas**

Změna jasu obrazovky nebo jeho přizpůsobení okolnímu prostředí.

▶ Posuňte dva prsty ze stavového řádku dolů ... zobrazí se rychlé nastavení

nebo

- **▶ △ ▶ ⊙ Nastavení ▶ Obrazovka ▶ Úroveň jasu**
- ▶ Nastavte jas pomocí posuvníku

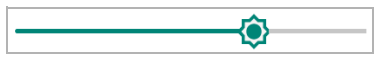

#### **Automatická úprava jasu obrazovky podle osvětlení okolí**

**A DO Nastavení Dobrazovka DAutomatický jas Daktivujte/deaktivujte spínačem** 

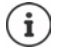

I když je jas nastaven na automatické přizpůsobení, lze stupeň jasu ovlivnit posuvníkem.

# **Noční podsvícení**

Kvůli ochraně očí před příliš jasným světlem lze podsvícení displeje ve stanovenou dobu snížit.

- **▶ △ ▶ ⊙ Nastavení ▶ Obrazovka ▶ Noční režim**
- ¤ Nastavte požadovanou intenzitu podsvícení posuvníkem

Aktivace:

▶ klepněte na **Zapnout** . . . noční podsvícení se ihned aktivuje

Aktivace ovládání podle času:

**• Plán v** zvolte požadované nastavení **• popř. stanovte čas počátku a konce • aktivujte** funkci . . . noční podsvícení se aktivuje podle provedeného nastavení

# **Velikost písma**

Změna velikosti zobrazení textu.

**A • O Nastavení • Obrazovka • Rozšířená nastavení • Velikost písma • Zvolte** posuvníkem jednu ze čtyř velikostí písma

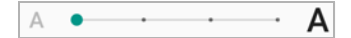

# **Otáčení obrazovky**

Stanovte, jak se má zobrazit obsah obrazovky, pokud se přístroj otočí.

**▶ ▲ ▶ © Nastavení ▶ Obrazovka ▶ Rozšířená nastavení ▶ Autom. otočení obrazovky** Aktivace/deaktivace

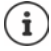

Tuto možnost lze rovněž aktivovat/deaktivovat v usnadnění ovládání a v rychlém nastavení.

# <span id="page-50-0"></span>**Vyzvánění a hlasitost**

Nastavení zvuku pro telefon proveďte v profilu **Obecné**. Zde stanovte např. vyzvánění a jiné zvuky nebo stanovte, zda se mají aktivovat vibrace. Pomocí profilů **Tichý** a **Vibrace** lze deaktivovat nastavení profilu **Obecné**, pokud si nepřejete být vyrušování. Profil **Exteriér** použijte tehdy, když se nacházíte v hlasitém prostředí.

Pro zvláštní klidová nastavení je k dispozici režim "Nerušit" (+ [str.](#page-31-0) 32).

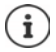

Zvuk nastavte tlačítkem hlasitosti: + [str.](#page-14-0) 15

## **Nastavení hlasitosti**

Nezávisle nastavte hlasitost vyzvánění, notifikací, hudby a ostatních médií a budíku.

**E** A **P O** Nastavení **Profily Hlasitost** každou z úrovní hlasitosti nastavte posuvníky **OK**

## **Ztlumení**

**▶ △ ▶ ⊙ Nastavení ▶ Profily ▶** Zvolte profil Tichý . . . všechny zvuky telefonu se deaktivují, ve stavovém řádku se zobrazí symbol  $\blacktriangleright$ 

### **Zapnutí vibrací**

**E A PO Nastavení ▶ Profily ▶ zvolte profil Vibrace ... události (příchozí hovory, notifi**kace, ...) budou signalizovány pouze vibracemi, ve stavovém řádku se zobrazí symbol  $\Pi$ 

### **Maximální hlasitost a vibrace**

¤ **Nastavení Profily** Zvolte profil **Exteriér**

## **Vyzvánění**

### **Změna standardního vyzvánění**

**▶ ▲ ▶ © Nastavení ▶ Profily ▶ Obecné** ▶ Upravit ▶ u položky Vyzvánění a oznámení zvolte SIM kartu ▶ zvolte vyzvánění ▶ OK

### **Přidání nových vyzvánění**

Aplikace pro správu vyzvánění:

¤ Stáhněte si aplikaci pro správu vyzvánění z obchodu Google Play

Přenos hudebního souboru (MP3) z počítače:

- $\triangleright$  Připojte přístroj dodaným kabelem USB k počítači  $\rightarrow$  [str.](#page-34-0) 35
- ¤ Přesuňte hudební soubor (MP3) ve správci souborů do složky **Ringtones**
- **▶ ▲ ▶ © Nastavení ▶ Profily ▶ Obecné** ▶ Upravit ▶ u položky Vyzvánění a oznámení zvolte SIM kartu posuňte zobrazení zcela dolů **Přidat vyzváněcí tón** zvolte soubor s vyzváněním **OK**

### **Zapnutí vibrací současně s vyzváněním**

**▶ ▲ ▶ © Nastavení ▶ Profily ▶ Obecné** ▶ Upravit ▶ označte možnost Hovor

## **Aktivace/deaktivace dalších zvuků**

Stanovte, zda se při používání tlačítek výběru, při každém dotyku a se zapnutým zámkem obrazovky mají vydávat zvuky nebo má přístroj vibrovat.

¤ **Nastavení Profily Obecné Upravit** u položky **Systém** zvolte požadovanou možnost.

# **Vyzvánění v kapse**

Automatické postupné zesílení vyzvánění a vibrací, pokud je telefon v kapse.

**EX EX O** Nastavení **Smart controls Pocket mode Funkci Pocket Ringing** aktivujte spínačem

## **Stanovení zvuků klávesnice**

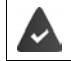

Používáte standardní klávesnici Androidu.

 $\blacktriangle$  **▶ © Nastavení ▶ Systém ▶ Jazyky a zadávání ▶ Virtuální klávesnice ▶ Gboard ▶ Předvolby** u položky **Stisk kláves** proveďte nastavení pro zvuky klávesnice

# <span id="page-52-0"></span>**Řízení spotřeby**

Pro co nejdelší výdrž poskytuje smartphone různé možnosti optimálního využití kapacity akumulátoru.

## **Zobrazení stavu nabití akumulátoru**

Stav nabití akumulátoru se zobrazuje ve stavovém řádku symbolem (+ [str.](#page-88-0) 89).

Zobrazení stavu nabití vedle symbolu akumulátoru v procentech:

**Nastavení Baterie** aktivujte/deaktivujte funkci **Procento baterie** spínačem

# **Zobrazení spotřeby energie**

**▶ △ ▶ ⊙ Nastavení ▶ Baterie** . . . Zobrazí se aktuální stav nabití a zbývající doba.

Zobrazení dalších informací:

¤ Klepněte na **Využití baterie** . . . zobrazí se rovněž informace o stavu nabití a spotřebě různých aplikací

## **Použití režimu úspory energie**

Úspora energie do doby, než bude možné přístroj opět nabít.

V režimu úspory energie jsou některé funkce přístroje omezeny:

- Nelze používat navigaci pomocí Map Google.
- Je omezená funkce vibrací, lokalizace a většina procesů využívajících data na pozadí.
- E-maily, SMS/MMS a jiné aplikace, které potřebují funkci synchronizace, se aktualizují až tehdy, když jsou otevřeny.

Aktivace/deaktivace režimu úspory energie:

**• Posuňte prst ze stavového řádku dolů • klepněte na symbol úspory energie**  $\blacksquare$ **... režim** úspory energie se zapne nebo vypne.

nebo

**A | © Nastavení | Baterie | Spořič baterie | aktivujte/deaktivujte funkci spínačem** 

### **Zařízení**

### **Automatická aktivace režimu úspory energie při slabém nabití akumulátoru**

¤ **Nastavení Baterie Spořič baterie Zapnout automaticky** nastavte posuvníkem, při jakém stavu nabití se má aktivovat režim úspory energie

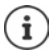

Při aktivaci režimu úspory energie se zobrazuje červeně zbarvený symbol akumulátoru v úsporném režimu.

Režim úspory energie se automaticky ukončí při nabíjení přístroje.

# **Úspora energie, pokud je telefon v kapse**

Vyhledávání Bluetooth a WLAN se při uložení telefonu do kapsy automaticky deaktivují.

**▲ ▶ © Nastavení ▶ Smart controls ▶ Pocket mode ▶ funkci Power saving aktivujte** spínačem

# **Paměť**

V přístroji se rozlišuje permanentní vnitřní úložiště, které lze rozšířit SD kartou, a operační paměť. Permanentní úložiště přístroje slouží k uchovávání dat, např. hudebních titul a fotografií. Operační paměť je dočasná paměť, kterou přístroj používá ke spouštění aplikací a celého systému.

# **Správa paměti zařízení bez karty SD**

Zkontrolujte dostupnou kapacitu úložiště a spotřebu místa v úložišti aplikacemi.

¤ **Nastavení Úložiště** . . . Zobrazí se celková dostupná a aktuálně využívaná kapacita úložiště a rovněž seznam komponent, které úložiště využívají.

Zobrazení dalších informací: • Klepněte na některou položku

## **Správa paměti zařízení s kartou SD**

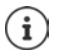

Přístroj rozpozná karty SD s úložnou kapacitou 32 GB. Větší karty (do 256 GB) lze používat, pokud se naformátují v Gigaset GS195 (nikoli v počítači).

### **▶ ▲ ▶ Øl Nastavení ▶ Úložiště** ...

Zkontrolujte dostupnou kapacitu úložiště a spotřebu místa v úložišti aplikacemi:

¤ Vedle klepněte na **Interní sdílené úložiště**

Zobrazení obsahu karty SD:

▶ Klepněte na **Karta SD...** . . . obsah karty SD se otevře ve správci souborů.

Vysunutí karty SD:

**▶ Vedle Karta SD ...** klepněte na ▲ ... karta SD se deaktivuje. Nadále ji nelze využívat jako úložiště, data na kartě SD nejsou dostupná.

Opětovné uvedení karty SD do provozu:

**▶ Klepněte na Karta SD ... ▶ Připojit** 

## **Uvolnění místa v úložišti**

- $\triangleright$  Odinstalování nepoužívaných aplikací ( $\rightarrow$  [str.](#page-26-0) 27)
- ▶ Smažte fotografie a videa a/nebo je uložte do cloudové služby, např. Fotky Google
- ▶ Smažte stažené hudební tituly, filmy a jiná média
- $\triangleright$  Vyprázdněte, resp. vymažte cache nebo data jednotlivých aplikací ( $\rightarrow$ [str.](#page-65-0) 66)

# **Usnadnění ovládání**

Pro osoby s handicapem je k dispozici řada užitečných nastavení, která umožňují přizpůsobení smartphonu osobním potřebám.

**• © Nastavení • Přístupnost** • aktivace/deaktivace nebo nastavení požadované funkce

Například:

#### **Převod textu na řeč**

Rozsáhlá nastavení pro hlasový výstup.

### **Velikost písma**

Použití většího písma pro texty na displeji.

#### **Zobrazovaná velikost**

Zvětšení zobrazení prvků na obrazovce.

#### **Zvětšení**

Zvětšovacími pohyby lze přechodně zvětšit obsah na obrazovce.

#### **Korekce barev**

Kompenzace účinků barvosleposti.

### **Převrácení barev**

Změna barevných hodnot. Černý text na bílém pozadí se tak např. změní na bílý text na černém pozadí.

#### **Velký kurzor myši**

Zvětšení ukazovátka myši.

#### **Assistant**

Zobrazení průvodce pro rychlé spouštění funkcí a aplikací na obrazovce. Lze nakonfigurovat funkce a aplikace, které si přejete ovládat pomocí průvodce.

Když je tato funkce aktivovaná, zobrazuje se symbol průvodce na každé obrazovce vlevo nahoře.

▶ Průvodce lze spustit klepnutím na symbol

#### **Vypínač ukončí hovor**

Ukončení hovorů stiskem tlačítka zapnutí/vypnutí.

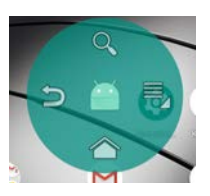

### **Zabezpečení**

#### **Autom. otočení obrazovky**

Automatické přepínání formátu na výšku a na šířku při otočení smartphonu.

#### **Prodleva přidržení**

Úprava doby, po které se při dotyku obrazovky aktivuje funkce "Dotyk a podržení".

#### **Zvuk mono**

Spojení kanálů při přehrávání zvuku.

### **Titulky**

Aktivace titulků pro přístroj a provedení nastavení pro jazyk, velikost textu a styl titulků.

#### **Text s vysokým kontrastem**

V závislosti na barvě originálního textu použijte jako barvu textu buď černou, nebo bílou.

Další informace o usnadnění ovládání: **[nápověda Google](https://support.google.com)**

# **Zabezpečení**

# <span id="page-55-0"></span>**Zámek obrazovky**

Zámek obrazovky chrání přístroj před neoprávněným použitím. Při zapnutí přístroje nebo aktivaci displeje budete vyzvání k odemčení přístroje.

Zámek obrazovky je aktivní po stanovenou dobu po uvedení přístroje do režimu spánku.

Jako zámek obrazovky slouží vzor, PIN nebo heslo.

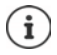

Jako zámek obrazovky lze rovněž použít otisk prstu (+ [str.](#page-30-0) 31). V tom případě slouží nastavený zámek obrazovky jako náhradní metoda.

## **Nastavení zámku obrazovky**

**▶ △ ▶ ⊙ Nastavení ▶ Zabezpečení a poloha** ▶ Zámek obrazovky ▶ PIN, vzor nebo heslo, pokud jste již zámek aktivovali > zvolte metodu . . .

**Žádná** . . . žádné zabezpečení

Přejetí prstem ... Displej lze odemknout posunem prstu po obrazovce.

#### Pro **Gesto**:

**• Nakreslete vzor, při tom vzájemně spojte nejméně čtyři body • Pokračovat • opakujte** vzor **Department** 

Pro **PIN**:

**▶ <b>EEE** zadejte nejméně čtyři písmena nebo číslice ▶ Pokračovat ▶ **EEE** opakujte PIN ▶ **Potvrdit**

Pro **Heslo**:

**▶ ख़** zadejte nejméně čtyři písmena nebo číslice ▶ Pokračovat ▶ opakujte heslo ▶ **Potvrdit**

## **Nastavení zámku obrazovky**

**▶ △ ▶ ⊙ Nastavení ▶ Zabezpečení a poloha** ▶ klepněte na ◆ vedle Zámek obrazovky proveďte nastavení

### **Zviditelnění/skrytí vzoru**

Pouze při odemykání obrazovky vzorem Při zadání vzoru pro odemčení se standardně vzor zobrazuje čarami. Z bezpečnostních důvodů tomu můžete zabránit.

¤ Aktivujte/deaktivujte spínač vedle **Zobrazovat gesto**

### **Stanovení okamžiku pro automatické uzamčení obrazovky**

Zámek obrazovky se aktivuje, pokud je přístroj po určitou dobu v režimu spánku.

**▶ Automaticky zamknout za ▶ zvolte dobu trvání režimu spánku** 

### **Aktivace zámku obrazovky při zapnutí/vypnutí**

¤ Aktivujte/deaktivujte spínač vedle **Vypínač zamkne zařízení**

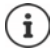

Nastavení pro **Automaticky zamknout za** a **Vypínač zamkne zařízení** lze zrušit pomocí funkce Smart Lock.

## **Nastavení pro zamykací obrazovku**

### ¤ **Nastavení Zabezpečení a poloha Nastavení obrazovky uzamčení**

#### **Zadání zprávy pro zamčenou obrazovku**

Zadejte text, který se má zobrazit při aktivním zámku obrazovky, např. své jméno a adresu nebo nouzovou zprávu. Každá osoba, která telefon vezme do ruky, může tuto zprávu přečíst, aniž by přístroj odemkla.

**▶ Zpráva na zamčené obrazovce ▶ | Zadejte text ▶ Uložit** 

Nastavení notifikací na uzamykací obrazovce: + [str.](#page-24-0) 25

## **Automatické odemčení přístroje pomocí funkce Smart Lock**

Pomocí funkce Smart Lock lze smartphone za určitých okolností odemknout automaticky, např. pokud jej nosíte u sebe nebo jste doma.

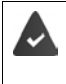

Je nastaven zámek obrazovky.

Smart Lock musí být povolen jako důvěryhodná funkce (Trust Agent):

**■ A → © Nastavení → Zabezpečení a poloha** → Agenti důvěry

Konfigurace funkce Smart Lock:

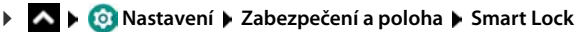

Další informace k funkci Smart Lock: **[nápověda Google](https://support.google.com)**

# **Zrušení zámku obrazovky rozpoznáním obličeje**

Zařízení se odemkne při rozpoznání důvěryhodného obličeje. K tomu je nutné naskenovat svůj obličej a popř. obličeje dalších důvěryhodných osob. Přístroj poté provede při zapnutí rozpoznání obličeje, a pokud je obličej rozpoznán, odemkne se.

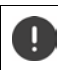

Rozpoznání obličeje není tak bezpečné jako PIN, vzor nebo heslo. Telefon by mohl odemknout někdo, kdo se vám podobá.

### **Nastavení rozpoznání obličeje**

**△ ▶ © Nastavení ▶ Zabezpečení a poloha** ▶ Rozpoznání obličeje ▶ Uložení dat pro **rozpoznání obličeje** použijte aktuální metodu odemčení obrazovky (vzor, PIN, heslo) . . . otevře se průvodce nastavením rozpoznání obličeje postupujte podle návodu na obrazovce

Deaktivace rozpoznání obličeje:

**△ ▶ ⊙ Nastavení ▶ Zabezpečení a poloha** ▶ Odemčení při rozpoznání obličeje ▶ **Smazání dat pro rozpoznání obličeje**

### **Aktivace/deaktivace odemčení při rozpoznání obličeje**

**▶ △ ▶ ⊙ Nastavení ▶ Zabezpečení a poloha** ▶ Odemčení při rozpoznání obličeje ▶ spínačem aktivujte/deaktivujte **odemčení obrazovky** . . . rozpoznání obličeje se provede, pokud po zapnutí přejedete prstem po displeji zdola nahoru

### **Další nastavení**

Odemčení při rozpoznání obličeje se provede při zapnutí přístroje:

¤ Aktivujte/deaktivujte spínačem **Použití rozpoznání obličeje při aktivitě obrazovky**

Aby rozpoznání obličeje mohlo fungovat i ve tmě, musí být zapnuté podsvícení displeje:

¤ Aktivujte/deaktivujte spínačem **Podsvícení displeje ve tmě**

Pokud se rozpoznání obličeje nezdaří, je to signalizováno vibracemi:

¤ Aktivujte/deaktivujte spínačem **Vibrační alarm**

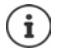

Data potřebná pro rozpoznání obličeje se nyní uloží do přístroje. Tato data nejsou aplikacím přístupná a neukládají se na serverech společnosti Google.

# **Fixace obrazovky**

Pokud smartphone půjčíte někomu jinému, můžete omezit ovládání na jedinou aplikaci. Tím zafixujete zobrazení pouze na tuto aplikaci.

## **Aktivace/deaktivace fixace obrazovky**

- **Externí Austavení D** Zabezpečení a poloha **D** Připnutí obrazovky D aktivujte/deaktivujte funkci spínačem
- ¤ Spínačem stanovte, zda se před zrušením fixace musí zadat PIN, vzor nebo heslo.

### **Fixace obrazovky**

 $\triangleright$  Otevřete obrazovku, která se má zafixovat  $\triangleright$  Přejetím navigačního tlačítko prostem směrem nahoru otevřete přehled aplikací  $\blacktriangleright$  dotkněte se ikony v horní části náhledu aplikace a podržte na ní prst klepněte na možnost **Fixace** . . . nyní lze používat pouze tuto aplikaci

### **Zrušení fixace obrazovky**

 $\triangleright$  Současně se dotkněte navigačních tlačítek  $\leq a$  podržte na nich prsty  $\triangleright$  popř. zadejte PIN, vzor nebo heslo . . . fixace se zruší

# **Blokace SIM karty**

Blokace SIM karty zabrání neoprávněnému použití přístroje. Pro každou zablokovanou SIM kartu se při spuštění přístroje musí zadat PIN.

Blokace SIM karty je při expedování zapnutá. PIN získáte od svého mobilního operátora.

**E ∧ Political Nastavení ▶ Zabezpečení a poloha ▶ Zámek SIM karty ▶ Pokud se používají** dvě SIM karty, zvolte v záhlaví mobilního operátora pro danou SIM kartu.

Aktivace/deaktivace blokace SIM karty

**▶ Aktivujte/deaktivujte spínač vedle Zamykat SIM kartu ▶ | | | | | | | | | | | | | OK** 

Změna kódu PIN:

**EXECTED ASSETS ARRANGEMENT ASSETS A ZDEJEL ZADEJTE ZADEJTE IZADEJTE NOVÝ PIN** (čtyřmístný) **OK**

# **Oprávnění aplikace**

Při stahování aplikace z obchodu Google Play stanovte, ke kterým funkcím nebo datům získá tato aplikace přístup, např. ke kontaktům nebo k vaší poloze.

Oprávnění aplikací v systému lze zkontrolovat a změnit. Ve správě oprávnění aplikací máte rychlý přístup ke všem oprávněním, které aplikace ve vašem přístroji získaly.

## **Oprávnění při instalaci aplikací**

Některé aplikace, které se stahují z obchodu Play, vyžadují přístup k určitým datům již před instalací. Aplikacím, které byly vyvinuty pro systém Android 6.0 a vyšší, můžete oprávnění přidělit nebo zamítnout teprve při prvním použití.

## <span id="page-59-0"></span>**Aktivace/deaktivace pro aplikace ve smartphonu**

**▶ △ ▶ ⊙ Nastavení ▶ Aplikace a oznámení ▶ zobrazení všech aplikací** 

Nastavení oprávnění určité aplikace:

**▶ Zvolte aplikaci, jejíž oprávnění se má změnit ▶ Oprávnění . . . zobrazí se všechna oprávnění,** která se dané aplikace týkají  $\blacktriangleright$  spínačem přidělte/odepřete požadované oprávnění

Podrobné zobrazení oprávnění:

¤ Klepněte na **Všechna oprávnění**

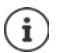

Pokud některé aplikaci nepřidělíte nebo odeberete oprávnění, je možné, že přestane řádně fungovat.

# **Správce zařízení Android**

Pokud smartphone ztratíte, lze jej pomocí Správce zařízení Android lokalizovat, prozvonit, zamknout nebo vymazat data.

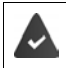

Zařízení je přihlášeno k účtu Google (+ [str.](#page-61-0) 62)

Je aktivováno zjišťování polohy (+ [str.](#page-63-0) 64).

Aktivace/deaktivace monitorování Správcem zařízení Android:

¤ **Nastavení Google Zabezpečení Najdi moje zařízení** aktivujte/deaktivujte funkci spínačem

nebo

- **E Nastavení Zabezpečení a poloha Najdi moje zařízení aktivujte/deakti**vujte funkci spínačem
- ▶ Zvolte službu, kterou chcete použít pro lokalizaci zařízení, popř. nainstalujte aplikaci a přihlaste se svým účtem Google.
- ▶ Zkontrolujte, zda Správce zařízení Android může přístroj lokalizovat:
- ¤ Přihlaste se ke zvolené službě svým účtem Google a zkontrolujte, zda se přístroj zobrazuje.

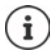

Správce zařízení Android lze nainstalovat rovněž na mobilní zařízení, např. smartphone a tablet (stahuje se z obchodu Google Play).

# **Správci přístroje**

Správci přístroje jsou aplikace s oprávněním navázat spojení s vaším smartphonem a vyměňovat si data, např. za účelem synchronizace. Toto oprávnění nastavujete, když zřizujete účet hostovaný firemní službou, např. pro e-mailové, kalendářové nebo firemní aplikace

¤ **Nastavení Zabezpečení a poloha Přejít do nastavení aplikací pro správu**  zařízení . . . zobrazí se seznam správců přístroje **▶** aktivujte zaškrtávací políčko vedle aplikací, které chcete schválit jako správce přístroje

Zobrazení informací o správci přístroje:

- ▶ Klepněte na službu v seznamu a podržte na ní prst
- i

Když odeberete správce přístroje, odeberete příslušným službám oprávnění k synchronizaci dat ve vašem telefonu.

Služby Google (Gmail, kontakty, kalendář, ...) nejsou považovány za správce přístroje. Oprávnění těchto služeb provádět změny ve vašem smartphonu jsou upravena nastaveními účtu Google.

# <span id="page-60-0"></span>**Certifikáty**

Digitální certifikáty se používají k identifikaci smartphonu při zabezpečených síťových spojeních. Certifikát potřebujete např. pro spojení přes VPN nebo bezdrátovou síť LAN nebo pro autentizaci na e-mailových serverech, v prohlížečích či jiných aplikacích. Některé certifikáty jsou z výroby již uloženy ve smartphonu. Můžete nainstalovat další.

Podporované formáty:

- Certifikáty X.509 s kódováním DER v souborech s koncovkou .CRT nebo .CER.
- Certifikáty X.509 v souborech databáze certifikátů PKCS#12 s koncovkou .P12 nebo .PFX. Pokud instalujete certifikát z databáze certifikátů PKCS#12, nainstalují se rovněž příslušné certifikáty se soukromým klíčem nebo certifikáty certifikační autority.

Soubory s jinými koncovkami nelze nainstalovat. Případně změňte koncovku souboru.

# **Správa certifikátů**

### $\triangleright$  **A D Nastavení Exabezpečení a poloha Example 1** identifikační údaje **Example 1** Důvěry**hodná pověření**

Zobrazí se nainstalované certifikáty.

- **Systém**: Obsahuje všechny certifikáty vydané certifikační autoritou (CA), které jsou trvale uložené v paměti vašeho telefonu chráněné proti zápisu.
- **Uživatel**: Obsahuje všechny certifikáty CA, které jste sami nainstalovali, například při instalaci klientského certifikátu.

Pokud je certifikát poškozený, nebo pokud certifikátu nedůvěřujete, můžete jej deaktivovat, popř. smazat.

▶ Klepněte na certifikát . . . zobrazí se informace o certifikátu ▶ posuňte zobrazení dolů

Systémový certifikát: **Zakázat**/**Povolit**

### **Účty a zjišťování polohy**

Uživatelský certifikát: **Odebrat OK** . . . Certifikát se definitivně smaže a v případě potřeby je nutno jej znovu nainstalovat

# **Instalace klientských a CA certifikátů**

Další certifikáty lze instalovat z karty SD, interního úložiště, složky Stahování nebo z Disku Google.

- ▶ Uložte certifikát nebo soubor s databází certifikátů na některé z výše uvedených médií.
- **△ ▶ ⓒ Nastavení ▶ Zabezpečení a poloha** ▶ Šifrování a identifikační údaje ▶ Insta**lace z karty SD ▶**  $\equiv$  **otevřete nabídku ▶ zvolte úložiště certifikátů ▶ klepněte na název** souboru požadovaného certifikátu nebo na databázi certifikátů  $\blacktriangleright$  zadejte heslo databáze certifikátů **OK** zadejte název certifikátu **OK**

CA certifikáty, na kterých jsou založeny klientské certifikáty, se instalují společně s nimi.

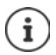

Musí být nastaven zámek obrazovky s vysokým zabezpečením (PIN nebo heslo, pokud chcete instalovat certifikáty). Případně budete vyzváni k nastavení zámku obrazovky  $(\rightarrow$  [str.](#page-55-0) 56).

# **Účty a zjišťování polohy**

# <span id="page-61-0"></span>**Účty**

Aby bylo možné používat na více zařízeních osobní údaje, např. kontakty, fotografie nebo emailovou schránku, použijte jeden nebo více účtů. Prostřednictvím účtu se synchronizují informace a poskytují se všem přihlášeným zařízením.

# **Typy účtů**

### **Účet Google**

Pro služby společnosti Google, jako je Gmail™, Google+™ nebo YouTube™ a pro stahování aplikací z obchodu Google Play™ potřebujete účet Google. Pokud se přihlásíte k účtu Google, s vaším zařízením se automaticky synchronizují e-maily, kontakty, termíny v kalendáři a jiná data přiřazená tomuto účtu. Pomocí smartphonu lze zřídit nový účet, nebo se lze přihlásit k existujícímu účtu.

### **E-mailový účet**

Pokud pro svou elektronickou poštu nepoužíváte účet Google, musíte smartphone přihlásit ke svému e-mailovému serveru. Podporovány jsou e-mailové servery POP3 a IMAP.

Přesto lze e-maily přijímat a odesílat i pomocí aplikace **Gmail**.

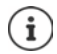

Potřebujete informace o službě, kterou účet využívá, např. adresu serveru, jméno a heslo. Telefon musí být schopen se připojit k internetu prostřednictvím sítě WLAN.

### **Účet Exchange**

Účet Exchange nastavte pro synchronizaci kontaktů, kalendáře, úkolů a e-mailů pomocí aplikace Microsoft Outlook™.

# **Přidání účtu**

**▶ △ ▶ ⊙ Nastavení ▶ Účty ▶ Přidat účet ▶** klepněte na typ účtu, který se má přidat ▶ Zadejte údaje k účtu. Postupujte podle návodu na obrazovce

### **Odstranění účtu**

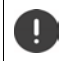

Při odstranění některého účtu ze systému se rovněž odstraní veškerý příslušný obsah, např. e-maily, kontakty a nastavení.

**■ △ ▶ ⊙ Nastavení ▶ Účty ▶** klepněte na účet, který se má odstranit ▶ Odebrat účet

# **Synchronizace**

Lze stanovit, jak budou aplikace synchronizovat zprávy, e-maily a ostatní aktuální data ve vašem účtu Google.

Standardně se aplikace Google synchronizují automaticky s účtem Google. Automatickou synchronizaci lze pro jednotlivé aplikace Google aktivovat, resp. deaktivovat.

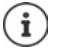

Aplikace, které nejsou od společnosti Google, nelze synchronizovat prostřednictvím účtu Google. Popř. naleznete pro tyto aplikace v nabídce nastavení příslušnou položku, která řídí synchronizaci.

### **Aktivace/deaktivace automatické synchronizace**

Nastavení synchronizace pro účet Google:

**▲ ▶ © Nastavení ▶ Účty ▶ Aktivujte/deaktivujte možnost Autom. synchronizovat data** 

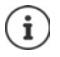

Deaktivací automatické synchronizace lze prodloužit výdrž akumulátoru. Automatickou synchronizaci opět aktivujte, pokud v ní po nabití akumulátoru chcete pokračovat.

Nastavení synchronizace pro jednotlivé aplikace:

**▶ △ ▶ ⊙ Nastavení ▶ Účty ▶** Zvolte účet ▶ Synchronizace účtů . . . zobrazí se seznam aplikací Google s okamžikem poslední aktualizace • u každé aktivujte/deaktivujte synchronizaci spínačem

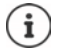

Synchronizaci pro jednotlivé aplikace lze nastavit pouze tehdy, pokud je aktivována automatická synchronizace.

## **Ruční synchronizace účtu**

Při ruční synchronizaci se aktualizují data všech aplikací Google, pokud není aktivována automatická synchronizace. Pokud je aktivována automatická synchronizace, synchronizují se pouze aplikace, jejichž automatická synchronizace není deaktivována.

**△ ▶ ⊙ Nastavení ▶ Účty ▶ zvolte účet ▶ Synchronizace účtů ▶ klepněte na • ▶ Synchronizovat**

# <span id="page-63-0"></span>**Zjišťování polohy**

Aplikace s oprávněním ke **zjišťování polohy** mohou na základě informací o poloze přístroje nabízet lokalizované služby jako např. možnosti odbavení a rovněž informace o dopravní situaci nebo o restauracích v blízkosti.

## **Aktivace/deaktivace zjišťování polohy**

▶ Posuňte dva prsty ze stavového řádku dolů . . . zobrazí se rychlé nastavení ▶ klepněte na symbol <sup>O</sup>

nebo

¤ **Nastavení Google Poloha** Zapnutí/vypnutí funkce přepínačem

nebo

**▶ △ ▶ ⊙ Nastavení ▶ Zabezpečení a poloha ▶ Poloha ▶** Zapnutí/vypnutí funkce přepínačem

## **Kontrole zjišťování polohy aplikacemi**

Zkontrolujte, které aplikace mají momentálně přístup k informacím o poloze nebo jej měly v poslední době.

**▶ △ ▶ ⓒ Nastavení ▶ Google ▶ Poloha** . . . u položky Nedávné žádosti o určení polohy je uveden výpis aplikací, které měly v poslední době přístup k informacím o poloze.

## **Historie polohy**

Při aktivaci **historie polohy** může Google zjistit polohu přístroje i tehdy, když není aktivní žádná aplikace Google. Informace o historii polohy se ukládají ve vašem účtu Google pro všechna zařízení, která jsou účtu přiřazena.

### ¤ **Nastavení Google Poloha Google**-**Historie polohy**

Tato stránka je výchozím bodem pro všechny aktivity, které se týkají historie polohy. Lze např. vypnout historii polohy pro jednotlivá nebo všechna zařízení, prohlížet si místa navštívená v určitém období, zobrazit informace o navštívených místech nebo smazat všechny informace o historii polohy.

Informace o historii polohy **[nápověda Google](https://support.google.com)**

# **Aplikace**

Podrobné informace o používání aplikací  $\rightarrow$  [str.](#page-25-0) 26

# <span id="page-64-0"></span>**Standardní aplikace**

Pokud máte více aplikací s identickými funkcemi, lze zvolit, která aplikace se bude standardně používat pro určitou akci. Pokud jste si např. z obchodu Google Play stáhli jiný kalendář nebo jinou aplikaci pro telefonování, můžete ji nastavit jako výchozí.

# **Volba výchozí aplikace pro určitou akci**

Pokud je pro určitou akci k dispozici více aplikací a není stanovena výchozí aplikace, budete vyzvání k výběru aplikace.

- ▶ Klepněte na aplikaci, kterou chcete použít.
- ¤ Zvolte, zda se tato aplikace pro akci má použít **Pouze jednou** nebo **Vždy**.

Pokud zvolíte **Vždy**, nastaví se tato aplikace jako výchozí pro všechny akce tohoto druhu.

## **Reset nastavení výchozích aplikací**

**• A + O Nastavení + Aplikace a oznámení** • zobrazení všech aplikací • volba aplikace, u níž při určité akci byla dříve zvolena možnost **Vždy ▶ Otevírat ve výchozím nastavení** ▶ **Vymazat výchozí nastavení**

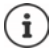

Pokud poté akci znovu zahájíte, zobrazí se opět dotaz, která aplikace se má použít.

# **Stanovení výchozí aplikace pro často používanou funkci**

Pro některé funkce lze výchozí aplikaci nastavit kdykoliv i bez provedení příslušné akce.

**▶ ▲ ▶ © Nastavení ▶ Aplikace a oznámení ▶ Rozšířená nastavení ▶ Výchozí aplikace** ... zobrazí se různéfunkce • zvolte funkci ... pokud je pro tuto funkci k dispozici více aplikací, zobrazí se ▶ zvolte aplikaci

# <span id="page-65-0"></span>**Změna nastavení určité aplikace**

Zkontrolujte aktuální nastavení aplikace a v případě potřeby je změňte.

**▶ △ ▶ ⊙ Nastavení ▶ Aplikace a oznámení ▶ zobrazení všech aplikací ▶ volba aplikace** 

To, která nastavení jsou k dispozici, závisí na příslušné aplikaci.

#### **Odinstalovat / Deaktivovat**

Odstranění aplikace z přístroje / ukončení aplikace + [str.](#page-26-0) 27

#### **Vynutit ukončení**

Zastaví aplikaci včetně všech procesů na pozadí. To je účelný krok např. tehdy, když aplikace přestane reagovat nebo běží na pozadí a spotřebovává příliš mnoho systémových prostředků (např. paměti). Aplikaci lze opět snadno spustit z nabídky aplikací.

#### **Oznámení**

Stanovení, jak se má pracovat s notifikacemi aplikací (+ [str.](#page-23-0) 24)

#### **Oprávnění**

Aplikace nebo systémové zdroje, ke kterým má aplikace přístup ( $\rightarrow$  [str.](#page-59-0) 60)

#### **Úložiště**

Místo, které aplikace zabírá v interním úložišti.

Uvolnění místa v úložišti: klepněte na **Úložiště Vymazat úložiště**

Vyčištění dočasné paměti aplikace: klepněte na **Úložiště Vymazat mezipaměť**

#### **Využití dat**

Objem dat, která aplikace stáhla nebo odeslala prostřednictvím datové sítě nebo WLAN  $\leftrightarrow$  [str.](#page-70-0) 71).

#### **Baterie**

Spotřeba kapacity akumulátoru od posledního úplného nabití (+ [str.](#page-52-0) 53).

#### **Otevírat ve výchozím nastavení**

Stanovte, jak má aplikace zpracovávat hypertextové odkazy.

#### **Změny nastavení systému**

Stanovte, zda aplikace smí měnit nastavení systému.

# **Všeobecná nastavení aplikace**

Kontrola a změna oprávnění a výchozích hodnot pro aplikaci.

### **▶ △ ▶ ⊙ Nastavení ▶ Aplikace a oznámení**

#### **Oznámení**

Nastavení notifikací pro aplikace ( $\rightarrow$  [str.](#page-22-0) 23).

#### **Výchozí aplikace**

Pokud je k dispozici více aplikací se shodnou funkcí, zvolte, která aplikace se má standardně použít  $($  [str.](#page-64-0) 65).

#### **Přístup ke spec. aplikacím**

Zahrnuje obsáhlé informace o možnostech přístupu aplikací k datům a systémovým zdrojům.

# **Reset nastavení aplikace**

Odvolání všech provedených změn v nastavení aplikace.

**A A C** Nastavení **Aplikace a oznámení** zobrazení všech aplikací **A** klepněte na **F Obnovit nastavení aplikací**

# **Síťová spojení**

Smartphone se může připojit k mobilními telefonním sítím, sítím WLAN a jiným zařízením prostřednictvím technologie Bluetooth.

# **Mobilní telefonní sítě**

Aby bylo možné se smartphonem telefonovat v mobilní telefonní síti, potřebujete SIM kartu mobilního operátora. To, které služby jsou k dispozici a za jakých podmínek, je uvedeno ve smlouvě s mobilním operátorem.

Do přístroje lze vložit dvě SIM karty, tzn. souběžně používat dvě mobilní telefonní sítě.

### **Aktivace/deaktivace mobilních dat**

Stanovte, zda se při nedostupnosti sítě WLAN smí použít rovněž mobilní datové přenosy.

▶ Posuňte dva prsty ze stavového řádku dolů . . . zobrazí se rychlé nastavení ▶ klepněte na symbol  $\frac{t}{2}$  / $\frac{t}{2}$ 

nebo

**▶ ▲ ▶ © Nastavení ▶ Síť a internet ▶ Mobilní síť ▶ Mobilní data ▶ aktivujte/deaktivujte** tuto možnost spínačem

nebo

**• O Nastavení • Síť a internet** • Využití dat • Mobilní datové přenosy • aktivujte/ deaktivujte tuto možnost spínačem

## **Přizpůsobení nastavení**

### **▶ △ ▶ © Nastavení ▶ Síť a internet ▶ Mobilní síť**

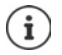

Pokud jsou do přístroje vloženy dvě SIM karty, vytvoří se na stránce záložka pro každou SIM kartu • popř. zvolte vhodnou záložku.

#### **Roaming**

Povolení, aby přístroj přenášel data po mobilních sítích jiných operátorů, když se zdržujete v oblasti, v níž síť vašeho operátora není dostupná.

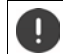

V závislosti na smlouvě s mobilním operátorem může být datový roaming samostatně zpoplatněn.

#### **Využití dat aplikací**

Zobrazí celkový objem využití datových přenosů a rozložení mezi jednotlivé aplikace.

#### **Vylepšený režim 4G LTE**

Zlepšete kvalitu hovoru a další komunikaci.

#### **Preferovaný typ sítě**

Zvolte preferovaný standard mobilní sítě, např. 2G, 3G, 4G. Standardně smartphone používá co nejlepší dostupnou síť.

**Volání přes Wi-Fi** (v závislosti na mobilním operátorovi)

Telefonování prostřednictvím WLAN.

#### **Vybírat síť automaticky**

Standardně probíhá volba sítě automaticky.

Vlastní výběr sítě: ▶ Vypněte funkci ▶ zvolte operátora z dostupných sítí.

#### **Názvy přístupových bodů**

Na základě těchto nastavení může váš mobilní operátor správně stanovit IP adresu pro vaše zařízení a vytvořit pro něj zabezpečené spojení.

### **Použití dvou SIM karet**

**▶ △ ▶ ⊙ Nastavení ▶ Síť a internet ▶ SIM karty . . . Zobrazí se rozpoznané SIM karty ve** slotu 1 a 2.

Odstavení SIM karty z provozu / uvedení do provozu: b aktivujte/deaktivujte spínač

Zobrazení informací:

▶ Klepněte na některou položku . . . zobrazí se název SIM karty, barva, která se pro kartu používá, mobilní operátor a telefonní číslo. Názvy a barvu zobrazení lze měnit.

Stanovení preferované SIM karty pro následující funkce:

**• Mobilní data** 

Pro mobilní datové přenosy lze použít pouze jednu SIM kartu.

**• Volání** 

Lze stanovit, že jedna ze SIM karet se bude používat pro všechny odchozí hovory, nebo lze před každým hovorem zobrazit dotaz, která SIM karta se má použít.

#### **• Zprávy SMS**

Lze stanovit, že některá ze SIM karet se použije pro odesílání SMS zpráv.

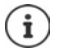

Pokud vložíte novou SIM kartu nebo vyměníte vloženou SIM kartu, musíte popř. toto přiřazení provést znovu.

# **WILAN**

Připojte smartphone k některé síti WLAN a využijte toto připojení k přenosu dat nebo surfování po internetu.

Pokud je smartphone v dosahu registrované sítě WLAN a má-li zapnutou funkci WLAN, spojení se naváže automaticky.

## **Zapnutí/vypnutí funkce WLAN**

▶ Posuňte dva prsty ze stavového řádku dolů . . . zobrazí se rychlé nastavení ▶ klepněte na symbol WLAN

nebo

**▶ ▲ ▶ ⊙ Nastavení ▶ Síť a internet ▶ Wi-Fi ▶** Aktivujte/deaktivujte WLAN spínačem

Je-li funkce WLAN aktivovaná, zobrazí se ve stavovém řádku symbol . Tento symbol znázorňuje sílu signálu ve čtyřech stupních.

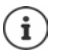

Deaktivací funkce WLAN, pokud ji nepoužíváte, lze prodloužit výdrž akumulátoru. Síť WLAN je v letovém režimu deaktivována.

# **Připojení k síti WLAN**

**▶ △ ▶ ⊙ Nastavení ▶ Síť a internet ▶ Wi-Fi** . . . Zobrazí se všechny sítě WLAN v dosahu.

Sítě, které jsou zabezpečeny heslem, mají vedle svého názvu symbol zámku  $\bigoplus$ . Sítě bez symbolu zámku jsou otevřené přístupové body.

**▶ Klepněte na požadovanou síť WLAN ▶**  $\blacksquare$  **zadejte heslo sítě ▶ Připojit . . . při úspěšném** připojení se pod názvem sítě zobrazí **Připojené**

Sítě WLAN, které jsou v telefonu registrovány, se zobrazují na konci seznamu **Uložené sítě**, i když jsou mimo dosah a telefon do nich není připojen.

Zobrazení uložených sítí WLAN: **Uložené sítě**

## **Přidání dalších sítí WLAN**

Sítě WLAN, které mají skrytý identifikátor sítě (SSID) nebo nejsou v dosahu se v seznamu sítí WLAN nezobrazují. Přesto je lze uložit se jménem a heslem. Pokud je síť WLAN v dosahu, telefon se do ní připojí.

¤ **Nastavení Síť a internet Wi-Fi** popř. posuňte zobrazení dolů **Přidat síť ▶ EEE** Zadejte identifikátor sítě (SSID) a bezpečnostní údaje ▶ Uložit . . . síť se začlení do seznamu **Uložené sítě**

## **Odstranění sítě WLAN**

Pokud se přístroj k uložené síti WLAN nepřipojí automaticky, lze ji ze seznamu uloženích sítí odstranit.

**▶ △ ▶ ⊙ Nastavení ▶ Síť a internet ▶ Wi-Fi ▶ Uložené sítě ▶ klepněte na uloženou síť,** která se má odstranit **Odstranit**

# **Zobrazení podrobností o WLAN**

**▶ △ ▶ ○ Nastavení ▶ Síť a internet ▶ Wi-Fi ▶ klepněte na název sítě WLAN, ke které je** telefon připojen . . . Zobrazí se informace o připojení, např. stav připojení, intenzita signálu, přenosová rychlost

Změna nastavení sítě: ▶ klepněte na ▶

# **Konfigurace připojení**

Přizpůsobte nastavení sítě požadavkům sítě WLAN, k níž se má telefon připojit.

**▶ △ ▶ ⊙ Nastavení ▶ Síť a internet ▶ Wi-Fi ▶** klepněte na její názvu sítě ▶ klepněte na **∕** ► vedle položky **Rozšířené možnosti** klepněte na šipku dolů ...

### **Používání zpoplatněných sítí**

Pokud má vaše síť stanoven datový limit, lze takovou síť WLAN považovat za zpoplatněnou. V tom případě máte lepší přehled o využívání dat při stahování a při používání aplikací.

**▶** U položky Měřená zvolte možnost Označit jako "zpoplatněné" ▶ Uložit

### **Proxy**

Pokud se připojení k síti WLAN navazuje prostřednictvím serveru proxy:  $\blacktriangleright$  klepněte na **Proxy**.

Ruční zadání dat serveru proxy: **Ruční** zadejte data **Uložit**

Automatická konfigurace serveru proxy: ▶ Automatická konfigurace serveru proxy ▶ **| | | | | | | | | | | | | | |** zadejte adresu URL souboru PAC **Uložit**

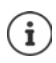

Na základě souboru s automatickou konfigurací serveru proxy (souboru PAC) může webový prohlížeč automaticky vyhledat vhodný server proxy pro požadovanou adresu URL.

### **DHCP**

Pokud v síti WLAN není aktivní server DHCP: ▶ klepněte na **DHCP ▶ Statická ▶ EEE** zadejte data pro konfiguraci sítě **Uložit**

# **Rozšířené možnosti**

**▶ △ ▶ ⊙ Nastavení ▶ Síť a internet ▶ Wi-Fi ▶ Nastavení Wi-Fi ▶ zvolte možnost . . .** 

Automatická aktivace WLAN v dosahu uložených sítí. Musí být aktivováno zjišťování polohy.

¤ **Zapínat Wi-Fi automaticky** aktivujte/deaktivujte spínačem

Zobrazení výkonné veřejné sítě.

¤ **Oznamovat veřejné sítě** aktivujte/deaktivujte spínačem

Digitální certifikáty slouží k identifikaci zařízení pro přístup do sítě WLAN. Pokud nejsou k dispozici všechny potřebné certifikáty, lze nainstalovat další certifikáty.

**▶ Instalace certifikátů ▶ zvolte zdroj pro certifikát** 

Certifikáty → [str.](#page-60-0) 61

Navázání spojení mezi přístrojem a ostatními zařízeními podporujícími standard Wi-Fi Direct.

¤ **Wi-Fi Direct** . . . Zobrazí se zařízení podporující standard Wi-Fi Direct nebo skupiny, které jsou v dosahu  $\blacktriangleright$  zvolte požadované zařízení nebo skupinu

# <span id="page-70-0"></span>**Spotřeba dat**

Spotřeba dat je množství dat, která zařízení odešle nebo stáhne za určitou dobu prostřednictvím mobilního datového připojení nebo sítě WLAN. Většina tarifů zahrnuje omezení objemu přenesených dat. Aby nevznikly další náklady, lze spotřebu dat u zařízení zkontrolovat a popř. omezit.

## **Kontrola spotřeby dat**

¤ **Nastavení Síť a internet Využití dat**

### **Mobilní telefonní síť**

Spotřeba dat v mobilní telefonní síti se zobrazuje jako pruhový graf pro určité období se zřetelem na limit výstrahy pro využití mobilních dat.

¤ Klepněte na **Využití dat apl.** . . . zobrazí se další informace, např. které aplikace se podílí na spotřebě dat.

Zobrazení jiného období:

▶ Klepněte na šipku vedle zobrazeného období ▶ zvolte období

#### **WLAN**

¤ Klepněte na **Využití dat přes Wi-Fi** . . . zobrazí se objem dat přenesených po síti WLAN za nastavené období. Pod ním se zobrazí výpis aplikací, které využily datové přenosy po síti WLAN spolu s množstvím přenesených dat.

Zobrazení jiného období:

▶ Klepněte na šipku vedle zobrazeného období ▶ zvolte období

# **Limit a výstraha pro spotřebu mobilních dat**

### **Stanovení cyklu měření spotřeby dat**

Spotřeba dat se měří v měsíčních cyklech, které standardně začínají prvního dne každého měsíce. Pokud se zúčtovací období vašeho mobilního operátora liší, lze zde zvolit jiný den jako počátek období.

¤ **Nastavení Síť a internet Využití dat Limit dat a upozornění Cyklus využití dat aplikacemi > zvolte den na číselném kolečku > Nastavit** 

### **Zadání limitu spotřeby dat**

Zadejte maximální objem dat, který váš operátor poskytuje jako datový limit. Při dosažení nastaveného limitu spotřeby dat se využívání mobilních dat automaticky deaktivuje. Obdržíte notifikaci

- **▶ ▲ ▶ © Nastavení ▶ Síť a internet ▶ Využití dat ▶ Limit dat a upozornění ▶ aktivujte** funkci **Nastavit limit dat** spínačem **OK**
- **▶ Klepněte na Limit dat ▶ popř. přepněte mezi megabyty a gigabyty ▶ █ změňte** hodnotu **Nastavit**
- . . . Limit se vyznačí do grafu **Využití mobilních dat**.

Opětovná aktivace využívání mobilních dat:

**▶ Deaktivujte funkci Nastavit limit dat** spínačem ▶ OK

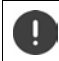

Další datové přenosy mohou být samostatně zpoplatněny.

### **Nastavení výstrahy při využívání dat**

Stanovte hodnotu spotřeby dat, při které si přejete obdržet výstrahu.

- $\triangleright$  $\triangleright$  $\bullet$  **<b>O** Nastavení  $\triangleright$  Síť a internet  $\triangleright$  Využití dat  $\triangleright$  Limit dat a upozornění  $\triangleright$  aktivujte funkci **Nastavit upozornění na data** spínačem
- **EXLEPT KLEPNĚTE NA UPOZORNĚNÍ na data**  $\blacktriangleright$  $\blacksquare$  **změňte hodnotu**  $\blacktriangleright$  **popř. přepněte zobrazení** hodnoty mezi megabyty a gigabyty **Mastavit**
- . . . Při dosažení stanovené hodnoty objemu dat obdržíte notifikaci.

# **Aktivace/deaktivace režimu úspory dat**

Při aktivaci režimu úspory dat se mobilní datové připojení omezí. Většina aplikací a služeb může na pozadí stahovat data pouze prostřednictvím WLAN.

▶ Posuňte dva prsty ze stavového řádku dolů . . . zobrazí se rychlé nastavení ▶ klepněte na / $( + )$  ( $( + )$  = aktivováno)

nebo

**E Nastavení Síť a internet Využití dat <b>E** Režim úspory dat **E** zapněte/ vypněte funkci přepínačem
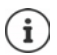

Omezení datových přenosů na pozadí může snížit výkon některých aplikací. Např. až do příštího otevření aplikace neobdržíte žádné notifikace.

## **Další opatření pro snížení spotřeby dat**

#### **Vypnutí automatické synchronizace**

<span id="page-72-0"></span>Pokud je automatická synchronizace aktivována, data aplikací se automaticky aktualizují, např. kontakty nebo termíny

Deaktivace automatických synchronizací: + [str.](#page-62-0) 63

#### **Deaktivace roamingu**

Pokud není síť vašeho mobilního operátora dostupná, může telefon díky roamingu použít sítě jiných mobilních operátorů.

**E**  $\bullet$  **M O** Nastavení **J** Síť a internet **J** Mobilní sítě **J** aktivujte/deaktivujte požadovanou možnost spínačem **Roaming**

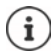

Roaming může znamenat dodatečné náklady, ale na některých místech je to jediná možnost navázání připojení k internetu.

# **Bluetooth**

<span id="page-73-6"></span>Smartphone může navázatspojení s jiným zařízením pomocí standardu Bluetooth.

Pokud některé zařízení podporující Bluetooth používáte poprvé, je třeba je nejdříve spárovat se smartphonem, aby mezi oběma zařízeními bylo možné zabezpečené spojení. Poté se spojení naváže automaticky.

#### <span id="page-73-1"></span>**Aktivace/deaktivace Bluetooth**

▶ Posuňte dva prsty ze stavového řádku dolů . . . zobrazí se rychlé nastavení ▶ klepněte na symbol Bluetooth \*

nebo

¤ **Nastavení Připojená zařízení Předvolby připojení Bluetooth** aktivujte/deaktivujte Bluetooth spínačem /

Je-li funkce Bluetooth aktivovaná, zobrazí se ve stavovém řádku symbol  $\lambda$ .

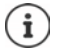

Přístroj je viditelný pro všechna zařízení s funkcí Bluetooth, která jsou v blízkosti.

Deaktivací funkce Bluetooth, pokud ji nepoužíváte, lze prodloužit výdrž akumulátoru. Bluetooth se v letovém režimu deaktivuje.

### <span id="page-73-0"></span>**Spárování**

<span id="page-73-2"></span>Než spojíte telefon nebo tablet prostřednictvím technologie Bluetooth, musíte nejdříve provést spárování obou zařízení. Po provedení takového spárování si zařízení ponechají tento stav, dokud spárování nezrušíte.

**▶ △ ▶ © Nastavení ▶ Připojená zařízení ▶ Spárovat nové zařízení . . . Zobrazí se** dostupná zařízení Bluetooth v okolí klepněte na název požadovaného zařízení Bluetooth při dokončení spárování postupujte podle pokynů na obrazovce ... po úspěšném spárování se zařízení objeví v seznamu **Momentálně připojeno**

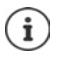

Pokud k tomu budete vyzvání, zadejte identifikaci, vyzkoušejte běžné kombinace 0000 nebo 1234 nebo si přečtěte dokumentaci zařízení Bluetooth.

### **Změna názvu připojených zařízení Bluetooth nebo zrušení spárování**

**EX DEO Nastavení DPřipojená zařízení** Dklepněte na připojené zařízení

<span id="page-73-4"></span><span id="page-73-3"></span>Změna názvu:  $\blacktriangleright \blacktriangleright \blacksquare$  Zadejte název zařízení  $\blacktriangleright$  Přejmenovat

Zrušení spárování: **Zapomenout**

### **Povolení přenosu kontaktů**

<span id="page-73-5"></span>Povolení přístupu ke kontaktům zařízením připojeným přes Bluetooth.

**△ ▶ © Nastavení ▶ Připojená zařízení ▶** klepněte na připojené zařízení ▶ Sdílení **kontaktů** aktivujte/deaktivujte tuto možnost spínačem

#### **Změna názvu smartphonu při připojení pomocí Bluetooth**

<span id="page-74-0"></span>Ostatní zařízení Bluetooth vidí smartphone pod názvem Gigaset GS195. Tento název lze změnit.

¤ **Nastavení Připojená zařízení Předvolby připojení Bluetooth Název zařízení** Zadejte nový název zařízení **Přejmenovat**

#### **Zobrazení informací o přenosu dat**

<span id="page-74-1"></span>¤ **Nastavení Připojená zařízení Předvolby připojení Přijaté soubory** . . . Zobrazí se data přijatá prostřednictvím technologie Bluetooth

### **Letový režim**

<span id="page-74-2"></span>V letovém režimu se deaktivuje WLAN, mobilní telefonní sítě a Bluetooth.

▶ Posuňte dva prsty ze stavového řádku dolů . . . zobrazí se rychlé nastavení ▶ klepněte na symbol letového režimu

nebo

**▶ ▲ ▶ © Nastavení ▶ Síť a internet ▶ Režim Letadlo ▶ aktivujte/deaktivujte letový režim** spínačem

nebo

**▶ Podržte stisknuté** tlačítko zapnutí/vypnutí ▶ klepněte na ← Režim Letadlo ▶ OK

Je-li funkce Letový režim aktivovaná, zobrazí se ve stavovém řádku symbol  $\blacktriangle$ .

## **Virtuální privátní sítě (VPN)**

<span id="page-74-4"></span><span id="page-74-3"></span>Pomocí virtuální privátní sítě (VPN) lze smartphone připojit se soukromou nebo firemní sítí. Pokud jste na cestách a máte přístup k síti WLAN, lze připojení VPN použít pro surfování zabezpečení proti odposlechu, bezplatné telefonování ze své pevné telefonní linky nebo pro přístup do své e-mailové schránky nebo k datům ve firemní síti.

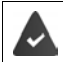

<span id="page-74-5"></span>V soukromé nebo firemní síti je zřízen server VPN.

Na smartphonu je nainstalován klient VPN. Pro nastavení připojení po VPN jsou zapotřebí konfigurační údaje sítě VPN.

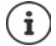

Pro síť VPN, ke které chcete smartphone připojit, možná budete potřebovat jiného klienta VPN. V obchodu Google Play jsou k dispozici různé aplikace pro VPN. Pokud jste nainstalovali aplikaci pro VPN, proběhne konfigurace prostřednictvím této aplikace.

#### <span id="page-74-6"></span>**Přidání VPN**

**A b O** Nastavení **b** Síť a internet **b** Síť VPN **b** klepněte na  $\frac{1}{\sqrt{2}}$  **b**  $\frac{1}{2}$  zadejte konfigurační údaje **Uložit**

#### <span id="page-75-0"></span>**Připojení k síti VPN**

**▶ △ ▶ ⊙ Nastavení ▶ Síť a internet ▶ Síť VPN . . . zobrazí se seznam uložených sítí** VPN zvolte VPN **Uživatelské jméno** a zadejte **Heslo Připojit**

Pokud je přístroj připojen do sítě VPN, zobrazuje se ve stavovém řádku symbol  $\mathbf{Q}_{\mathbf{T}}$ .

### **Odpojení od sítě VPN**

<span id="page-75-1"></span>**A A C** Nastavení **Síť a internet Síť VPN** vedle odpojované VPN klepněte na **C** deaktivujte VPN spínačem

#### **Smazání VPN**

**A Nastavení Síť a internet Síť VPN** . . . Zobrazí se seznam uložených sítí VPN **L** vedle sítě VPN, která se má smazat, klepněte na **Zapomenout**

#### **Úprava nastavení VPN**

**▶ ▲ ▶ ⊙ Nastavení ▶ Síť a internet ▶ Síť VPN ▶ vedle sítě VPN, jejíž nastavení se má** upravit, klepněte na symbol  $\bullet \bullet \bullet$  upravte nastavení VPN  $\bullet$  Uložit

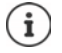

Pokud používáte aplikaci VPN, tato aplikace se otevře a poté můžete provést požadované změny.

### **Aktivace/deaktivace trvale aktivní sítě VPN**

V některých sítích VPN zůstává přístroj trvale připojen, i když je připojení po VPN neaktivní. To může být užitečné, pokud se pohybujete mezi nezabezpečenými veřejnými sítěmi WLAN.

**• A P O** Nastavení **•** Síť a internet **•** Síť VPN **•** vedle sítě VPN, jejíž nastavení se má upravit, klepněte na symbol  $\bullet$  ► Trvalá síť VPN proveďte aktivaci/deaktivaci spínačem ► **Uložit**

Obdržíte notifikaci, že je zapnutá trvale aktivní síť VPN a rovněž při přerušení připojení k trvale aktivní síti VPN.

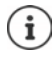

Pokud jste síť VPN nastavili pomocí aplikace, možnost **Trvalá síť VPN** se nezobrazuje.

## **Tethering pomocí přístupového bodu WLAN, Bluetooth nebo USB**

Pomocí mobilního přístupového bodu WLAN, tetheringu Bluetooth nebo USB lze datové připojení smartphonu sdílet s jinými zařízeními. Připojení smartphonu lze například využít k surfování po internetu na notebooku.

<span id="page-76-0"></span>Připojení pomocí přístupového bodu nebo tetheringu může být zpoplatněno. V případě potřeby se obraťte na svého mobilního operátora.

Přístupový bod a tethering mohou silně zvýšit vytížení akumulátoru.

- ▶ Během využití přístupového bodu a tetheringu připojte smartphone k elektrickému napájení.
- ¤ Přístupový bod přístupový bod nebo tethering již nepotřebujete, deaktivujte je.

#### **Aktivace nebo deaktivace přístupového bodu WLAN**

Nastavte vlastní zařízení jako přístupový bod WLAN.

**▶ ▲ ▶ © Nastavení ▶ Síť a internet ▶ Hotspot a tethering ▶ Wi-Fi hotspot ▶ aktivujte/** deaktivujte funkci spínačem

<span id="page-76-1"></span>Když je přístupový bod aktivován, zobrazuje se ve stavovém řádku symbol  $\textcircled{6}$ 

V notifikační liště se nyní zobrazí symbol (•). Ve zprávě se zobrazí počet připojených a blokovaných uživatelů.

#### **Úprava nastavení přístupového bodu WLAN**

Lze změnit název sítě, zabezpečení, heslo a kmitočtové pásmo pro přístupový bod.

**EX EQ Nastavení ESíť a internet EHotspot a tethering EWi-Fi hotspot Eupravte** požadovanou možnost **Uložit**

#### **Připojení zařízení k přístupovému bodu WLAN**

Pro připojení je zapotřebí název a heslo k přístupovému bodu. Název se zobrazuje u položky **Název hotspotu**. Zobrazení hesla:

¤ **Nastavení Síť a internet Hotspot a tethering Wi-Fi hotspot** klepněte na **Heslo hotspotu** . . . zobrazí se heslo

Připojení druhého zařízení k přístupovému bodu:

▶ Otevření seznamu se sítěmi WLAN v dosahu ▶ zvolte síť se síťovým identifikátorem přístupového bodu zadejte heslo přístupového bodu připojte zařízení.

### **Nastavení a použití Bluetooth tetheringu**

Sdílení připojení k internetu pomocí technologie Bluetooth s jinými zařízeními.

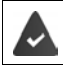

<span id="page-77-0"></span>Je aktivováno mobilní datové připojení + [str.](#page-66-0) 67

- Spárujte smartphone a zařízení, se kterým chcete sdílet připojení k internetu (→ [str.](#page-73-0) 74)
- ¤ Druhé zařízení nastavte tak, aby vytvořilo síťové přípojení prostřednictvím Bluetooth. Případně si o tom vyhledejte informace v návodu k zařízení.

Zpřístupnění/ukončení internetového připojení telefonu pomocí Bluetooth tetheringu:

**EX D O** Nastavení **J** Síť a internet **J** Hotspot a tethering **J** aktivujte/deaktivujte funkci **Připojení přes Bluetooth** spínačem . . . Nyní se můžete s druhým zařízením připojit k internetu

### **Nastavení a použití USB tetheringu**

Sdílení internetového připojení s jiným zařízením pomocí kabelu USB

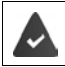

<span id="page-77-1"></span>Je aktivováno mobilní datové připojení + [str.](#page-66-0) 67

Připojte smartphone kabelem USB k jinému zařízení ▶ otevřete zprávu o připojení prostřednictvím USB a ujistěte se, že je nastaveno **Zařízení pro média (MTP)** nebo **Fotoaparát (PTP)**  $\leftrightarrow$  [str.](#page-34-0) 35)

Aktivace/deaktivace USB tetheringu

**EX D O** Nastavení **D** Síť a internet **D** Hotspot a tethering **D** aktivujte/deaktivujte funkci **Připojení přes USB** spínačem . . . Nyní se můžete s druhým zařízením připojit k internetu

Je-li USB tethering aktivován, zobrazí se v notifikační liště symbol **20.** 

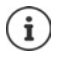

USB tethering se trvale deaktivuje při odpojení kabelu USB.

USB tethering není dostupný na počítačích Mac.

# **Systém**

## **Datum a čas**

**▶ △ ▶ ③ Nastavení** ▶ Systém ▶ Datum a čas . . .

#### **Automatické nastavení**

<span id="page-78-2"></span><span id="page-78-1"></span>Automatické nastavení data a času prostřednictvím časového serveru.

¤ **Automatické datum a čas** zapnutí

nebo: vypněte ▶ a nastavte datum a čas ručně

#### <span id="page-78-3"></span>**Ruční nastavení**

- **▶ Nastavit datum ▶ Zvolte datum kalendáři ▶ OK**
- **▶ Nastavit čas ▶ posuňte hodinovou ručičku do správné polohy ▶ OK** Při 12hodinovém formátu použijte vnější prstenec Při 24hodinovém formátu použijte vnitřní i vnější prstenec
- ▶ klepněte na minutovou ručičku zobrazeného času ▶ posuňte ručičku do správné polohy ▶ **OK**

#### <span id="page-78-0"></span>**Nastavení časového pásma**

Standardně se časové pásmo nastavuje automaticky. Vlastní volba časového pásma:

**▶** Deaktivujte spínač vedle Automatické čas. pásmo ▶ klepněte na Časové pásmo ▶ zvolte časové pásmo ze seznamu

#### <span id="page-78-4"></span>**Nastavení formátu času a data**

Zobrazení času ve 24hodinovém formátu (např. 18:30) / 12hodinovém formátu (např. 6.30 odpol.):

¤ Aktivujte/deaktivujte spínač vedle **Používat 24hodinový formát**

## **Aktualizace softwaru**

#### <span id="page-79-2"></span>**Kontrola verze systému Android**

**▶ △ ▶ ⊙ Nastavení ▶ Systém ▶ Informace o telefonu** . . . Aktuální verze se zobrazuje u položky **Verze systému Android**

#### **Stažení aktuálních aktualizací systému Android**

<span id="page-79-0"></span>Pokud je pro vaše zařízení dostupná nová aktualizace systému Android, zobrazí se notifikace.

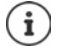

<span id="page-79-1"></span>Aktualizace spotřebovává energii a má značný datový objem.

Zkontrolujte proto před instalací stav nabití akumulátoru (+ [str.](#page-52-0) 53) a spotřebu dat ( $\rightarrow$ [str.](#page-70-0) 71). Případně připojte přístroj k elektrickému napájení a k síti WLAN.

#### **Instalace aktualizace po obdržení notifikace**

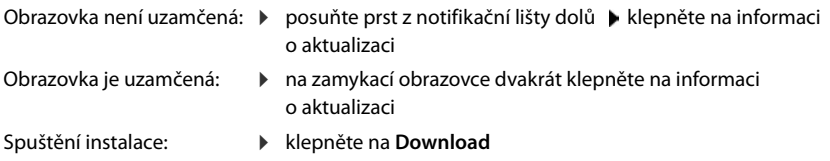

#### **Instalace aktualizace bez obdržení notifikace**

**▶ ▲ ▶ © Nastavení ▶ Systém ▶ Informace o telefonu ▶ Aktualizace systému . . . zkont**roluje se systém

Pokud existuje aktuálnější verze: klepněte na **Download** 

#### **Nastavení aktualizací systému**

Pro stahování aktualizací lze provést následující nastavení:

- ¤ **Nastavení Systém Informace o telefonu Aktualizace systému** klepněte na **∲** Nastavení
	- Stanovte časový plán pro automatické vyhledávání aktualizací
	- Zvolte možnost automatického stahování aktualizací, když je přístroj připojen k síti WLAN

# **Zálohování a obnovení systému**

#### **Zálohování dat a nastavení**

<span id="page-80-2"></span><span id="page-80-0"></span>Zálohování dat spojeným s jedním nebo více účty Google pomocí zálohovací služby systému Android. Pokud vyměníte přístroj nebo pokud musíte vymazat data, lze data z každého dříve zazálohovaného účtu Google obnovit.

Zálohují se následující data:

- Nastavení kalendáře Google
- Sítě WLAN a hesla
- Tapety obrazovky
- Nastavení Gmailu
- Aplikace instalované z obchodu Google Play (zálohované v aplikaci Obchod Play)
- Nastavení displeje, např. jas a přechod do režimu spánku
- Nastavení jazyka a zadávání
- Datum/čas
- Nastavení a data aplikací cizích poskytovatelů, která se u různých aplikací liší

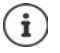

Zálohovací službu systému Android nevyužívají všechny aplikace. U některých aplikací je možné, že se nezazálohují a neobnoví všechna data.

**△ ▶ ⊙ Nastavení ▶ Systém ▶ Záloha** ▶ aktivujte/deaktivujte funkci **zálohování na Disk Google** spínačem

Zřízení dalšího zálohovacího účtu:

**▶ Klepněte na Účet a podržte na něm prst ▶ Přidat účet ▶ zadejte PIN, vzor nebo heslo ▶** zadejte údaje účtu

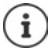

Lze zřídit více zálohovacích účtů.

#### <span id="page-80-1"></span>**Resetování nastavení sítě**

Resetování dat WLAN, mobilní sítě a Bluetooth.

**▶ △ ▶ © Nastavení ▶ Systém ▶ Resetovat možnosti ▶ Resetovat Wi-Fi, data a Bluetooth Obnovit nastavení**

#### **Reset nastavení aplikace**

Resetování nastavení aplikací jako deaktivace, notifikace a standardní nastavení. Všechny aplikace zůstanou nainstalované.

**▶ △ ▶ ⊙ Nastavení ▶ Systém ▶ Resetovat možnosti ▶ Obnovit nastavení aplikací ▶ Obnovit aplikace**

#### **Obnovení továrního nastavení přístroje**

Než předáte přístroj jiné osobě, lze vymazat všechny osobní údaje.

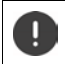

<span id="page-81-0"></span> Při obnovení továrního nastavení se vymaže interní úložiště, stažené aplikace, hudba, fotografie atd. a zruší se přihlášení k účtu Google.

**▶ △ ▶ ⓒ Nastavení ▶ Systém ▶ Resetovat možnosti ▶ Vymazat data (tovární reset) ▶ Resetovat telefon**

# **Příloha**

# **Zákaznický servis**

Při problémech s mobilním telefonem se obraťte na prodejce výrobků Gigaset nebo na zákaznický servis společnosti Gigaset.

Tam lze rovněž zakoupit originální příslušenství (např. akumulátory, nabíječku).

[Nápovědu naleznete na adrese w](https://www.gigaset.com/service)ww.gigaset.com/service

# **Záruka**

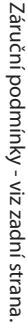

#### Razítko a podpis prodejce: (vyplní prodejce) Datum prodeje: Výrobní číslo přístroje: (viz typový štítek přístroje) Typ přístroje: Výrobní číslo přístroje: (viz typový štítek přístroje) Typ přístroje: Razítko a podpis prodejce: (vyplní prodejce) ............................................................ (vyplní prodejce) Datum prodeje: ............................................................ (vyplní prodejce) ............................ Razítko a podpis opravny: Datum provedení opravy ................... Datum příjmu do opravy .................. Oprava č. 3 Razítko a podpis opravny: Datum provedení opravy .... Datum příjmu do opravy .................... Oprava č. 2 Razítko a podpis opravny: Datum provedení opravy .... Datum příjmu do opravy ..... Oprava č. 1 Oprava č. 3 Oprava č. 2 Razítko a podpis opravny: Datum provedení opravy ..................... Datum příjmu do opravy ..................... Razítko a podpis opravny: Datum provedení opravy ..................... Datum příjmu do opravy ..................... Razítko a podpis opravny: Datum provedení opravy ..................... Datum příjmu do opravy ..................... ............... ............... ............

Záruční list

Záruční list

# Záruční podmínky

 1) Záruční doba na výrobek činí 24 měsíců a počíná plynout dnem převzetí výrobku kupujícím. Životnost akumulátoru je 6 měsíců od data převzetí výrobku kupujícím. Ztráta kapacity akumulátoru, která se projeví do šesti měsíců od převzetí výrobku, jde k tíži prodávajícího. Po této době se toto posuzuje jako snížení funkčnosti akumulátoru způsobené obvyklým opotřebením.

2) Ze záruky je rovněž vyloučeno poškození akumulátoru přebíjením nebo nedodržením speciálních návodů pro zacházení s akumulátory v návodu k obsluze.

3) Odpovědnost za vady nelze uplatnit: Pokud se jedná o normální opotřebení, pokud výrobek nebyl provozován v souladu s návodem k použití, pokud se jedná o chybnou instalaci výrobku, pokud došlo k neoprávněnému nebo neodbornému zásahu do výrobku, vniknutí cizích látek do výrobku, působení vyšší moci (např. živelné pohromy), pokud byl výrobek skladován mimo rozmezí teplot – přístroj: -25°C až +55°C, akumulátor: 0°C až +49°C – nestanoví-li výrobce v návodu k použití jinak, pokud byl výrobek skladován nebo provozován ve vlhkém, prašném, chemicky agresivním či jinak nevhodném prostředí – nestanoví-li výrobce v návodu k použití jinak, pokud dojde k mechanickému poškození, pokud byl výrobek připojen na jiné než předepsané napájecí napětí, pokud bylo k výrobku připojeno jiné než výrobcem schválené příslušenství. Odblokování bezpečnostního kódu výrobku není servisním úkonem a nevztahuje se na něj záruka. Ztráta nebo zapomenutí bezpečnostního kódu výrobku nejsou vadami, a proto za ně prodávající v rámci poskytované záruky neodpovídá.

4) Prodávající rovněž neodpovídá za vady, pro které byla poskytnuta sleva z ceny výrobku. 5) Prodávající neručí za zachování individuálních nastavení či údajů uložených kupujícím v reklamovaném výrobku. Prodávající si vyhrazuje právo vrátit reklamovaný výrobek ve stavu, který odpovídá stavu při jeho převzetí kupujícím, tj. bez jakýchkoliv dat a s továrním nastavením.

6) Řádně vyplněný záruční list musí obsahovat tyto náležitosti: typ výrobku, výrobní číslo, razítko prodejce, datum prodeje a podpis oprávněného pracovníka.

7) Reklamaci je možné uplatnit u prodejce, dovozce nebo v prodejním a servisním centru společnosti Micos spol. s.r.o. na adrese: Masarykova 118, Modřice 664 42 (příjem poštou i osobní příjem)

8) Hotline a informace o průběhu reklamace: tel. 233 032 727.

#### **Doporučení výrobce**

#### <span id="page-85-1"></span>**Vyloučení záruky**

Displej sluchátka tvoří obrazové body (pixely). Každý pixel se skládá ze tří subpixelů (červený, zelený, modrý). Může se stát, že jeden subpixel bude mít výpadek nebo u něj vznikne barevná odchylka.

Uplatnění záruky je možné jen tehdy, pokud dojde k překročení maximálního povoleného počtu vadných pixelů.

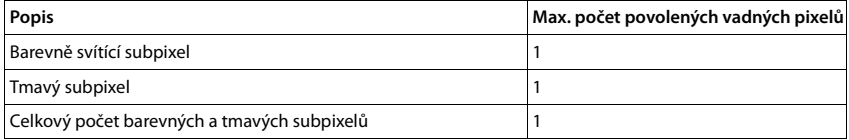

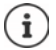

Stopy po použití na displeji a na plášti jsou ze záruky vyloučeny.

Určitý obsah a služby, k nimž lze přistupovat pomocí tohoto přístroje, jsou jakožto vlastnictví třetích osob chráněny autorským zákonem, patenty, ochrannými známkami a/nebo jinými zákony na ochranu duševního vlastnictví. Tento obsah a služby jsou poskytovány výhradně pro nekomerční soukromé použití. Tento obsah a služby nesmíte případně využívat způsobem, který nebyl schválen vlastníkem určitého obsahu nebo poskytovatelem služby.

Aniž by byla dotčena platnost výše uvedených ustanovení s výjimkou případů, kdy je to vlastníkem obsahu nebo poskytovatelem služby výslovně stanoveno, je výslovně zakázáno pozměňování, kopírování, šíření, nahrávání, zveřejňování, přenos, překlad, prodej, vytváření odvozených děl, šíření a distribuce obsahu nebo služeb poskytovaných prostřednictvím tohoto přístroje, a to jakoukoli formou a na jakémkoli médiu.

# **Doporučení výrobce**

## <span id="page-85-0"></span>**Prohlášení o shodě**

Tento přístroj je určen pro použití ve všech členských státech EU a ve Švýcarsku.

Pro použití mimo Evropský hospodářský prostor (s výjimkou Švýcarska) je nutná národní homologace. Specifické zvláštnosti země jsou zohledněny.

Společnost Gigaset Communications GmbH tímto prohlašuje, že typ bezdrátového zařízení Gigaset GS195 vyhovuje směrnici 2014/53/EU.

Úplný text Prohlášení o shodě s předpisy EU je dostupný na následující internetové adrese: [www.gigaset.com/docs](https://www.gigaset.com/docs)

**nebo prostřednictvím hotline-linky společnosti** (tel.: 23303 2727).

Toto prohlášení by mohlo být rovněž součástí souborů "Mezinárodní prohlášení o shodě" nebo "Evropská prohlášení o shodě".

Přezkoumejte všechny tyto soubory.

## **Odpadové hospodářství a ochrana životního prostředí**

### <span id="page-86-2"></span>**Správná likvidace tohoto výrobku**

(Směrnice o odpadních elektrických a elektronických zařízeních (WEEE))

(Platná v zemích se systémy třídění odpadu)

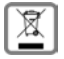

Toto označení na výrobku, příslušenství nebo v literatuře upozorňuje na to, že tento výrobek a jeho elektronické příslušenství (např. nabíječka, sluchátka, USB kabel) se nesmí likvidovat v komunálním odpadu.

Recyklujte výrobek zodpovědně, abyste se vyhnuli možnému poškození životního prostředí a zdraví při nekontrolované likvidaci odpadu a podpořili recyklaci surovin.

Soukromí uživatelé se obrátí na prodejce, u nějž byl výrobek zakoupen, nebo kontaktují příslušné úřady, u kterých se lze informovat, kde lze odevzdat výrobky k ekologické recyklaci.

Firemní uživatelé se obrátí na svého dodavatele a překontrolují si všeobecné obchodní podmínky pro příslušnou kupní smlouvy.

Tento výrobek a elektronické součásti jeho příslušenství se nesmí likvidovat společně s jiným podnikatelským odpadem.

Tento výrobek kategorie "WEEE" je kompatibilní se směrnicí RoHS.

#### <span id="page-86-1"></span>**Správná likvidace akumulátoru v tomto výrobku**

(Platná v zemích se systémy třídění odpadu)

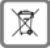

Toto označení na akumulátoru, v příručce nebo na obalu upozorňuje na to, že se akumulátory v tomto výrobku nesmí likvidovat v komunálním odpadu.

Pokud se akumulátory nelikvidují správně, mohou látky, které jsou v nich obsaženy, poškozovat lidské zdraví nebo životní prostředí.

Kvůli ochraně přírodních zdrojů a podpoře ekologické recyklace surovinových zdrojů separujte akumulátory od ostatních druhů odpadu a likvidujte je prostřednictvím místního bezplatného systému zpětného odběru starých baterií a akumulátorů.

## **O záření**

#### <span id="page-86-0"></span>**Informace o certifikaci SAR (Specific Absorption Rate, specifická míra absorpce)**

TENTO PŘÍSTROJ SPLŇUJE MEZINÁRODNÍ SMĚRNICE PRO EMISE RÁDIOVÝCH VLN.

Mobilní telefon byl navržen tak, aby nebyly překročeny expoziční limity stanovené mezinárodními normami pro rádiové vlny.

Tyto směrnice byly stanoveny nezávislou vědeckou organizací (ICNIRP) a zahrnují velkou bezpečnostní rezervu, která má zaručit bezpečnost všech osob nezávisle na jejich věku a zdravotním stavu. Směrnice o expozici rádiovým vlnám využívají jako měrnou hodnotu specifickou míru absorpce neboli SAR. Limit SAR pro mobilní zařízení je 2,0 W/kg. Maximální hodnoty SAR uvedené ve směrnicích ICNIRP pro tento model přístroje jsou:

Maximální hodnota SAR pro tento model telefonu a podmínky měření

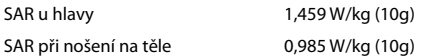

Hodnoty SAR při nošení na těle byly zjišťovány ve vzdálenosti 5 mm. Pro dodržení směrnic o expozici VF záření při nošení na těle by měl být přístroj umístěn minimálně v této vzdálenosti od těla.

## **Technické údaje**

#### **Všeobecné technické údaje**

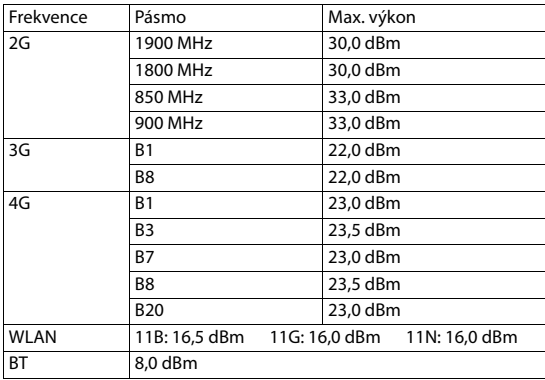

## **Příslušenství**

Používejte pouze nabíječky, baterie a kabely schválené společností Gigaset. Neschválené příslušenství může zařízení poškodit

#### <span id="page-87-1"></span>**Napájecím adaptéru**

Vstup: 100-240V 50/60Hz Výstup: 5V = 2000mA

#### <span id="page-87-0"></span>**Baterie**

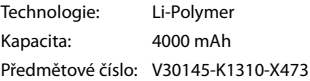

# **Symboly**

## <span id="page-88-0"></span>**Stavový řádek a rychlá nastavení**

Barevné pozadí: aktivováno; šedé pozadí: deaktivováno

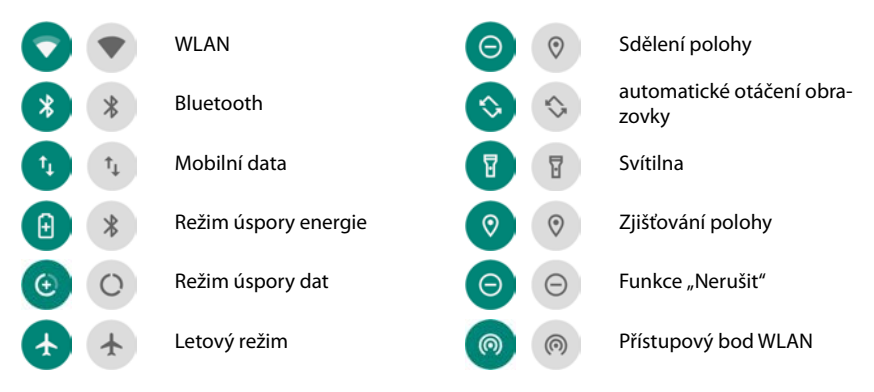

### **Stavový řádek**

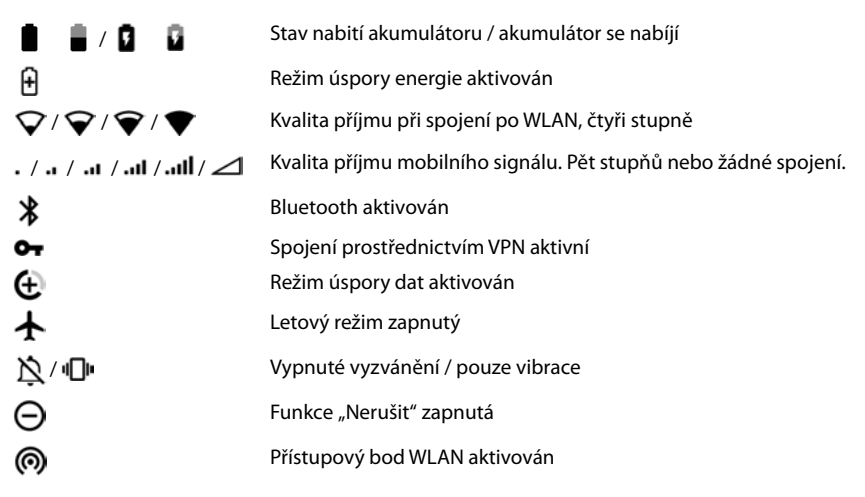

#### **Symboly**

## <span id="page-89-0"></span>**Notifikace**

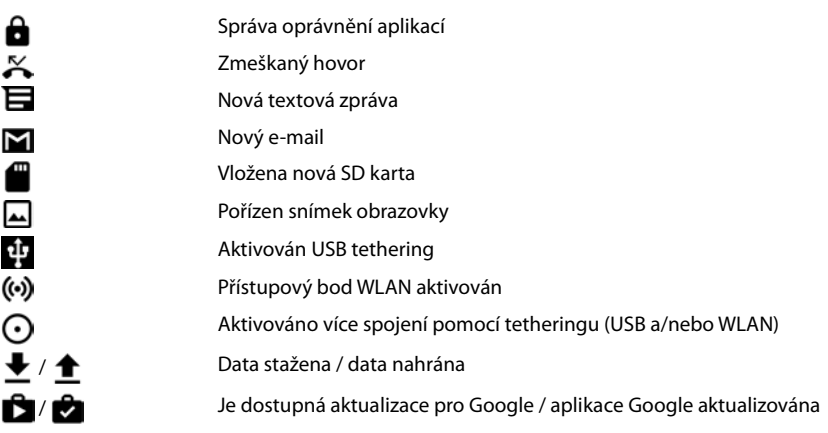

. . . další specifické notifikace aplikací

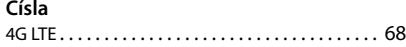

## **A**

 $\sim$ 

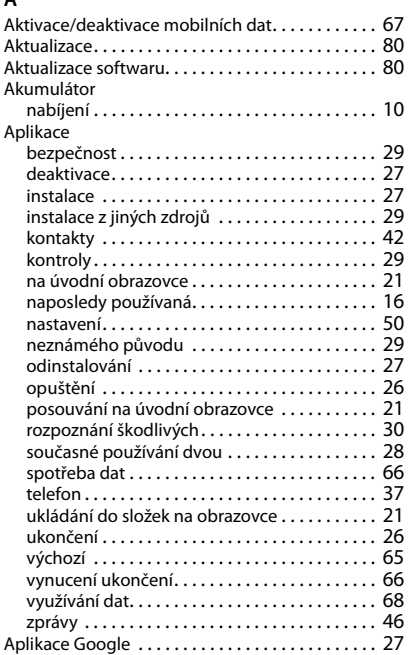

## **B**

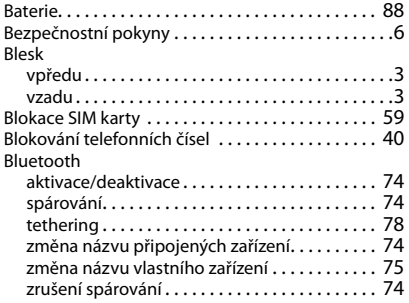

## **C**

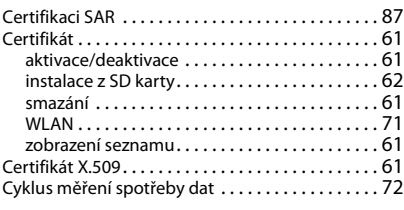

# **Č**

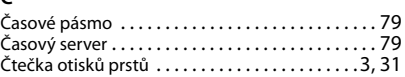

## **D**

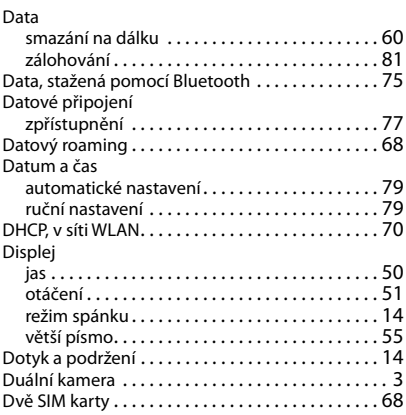

#### **E**

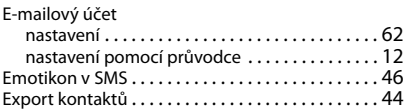

#### **F**

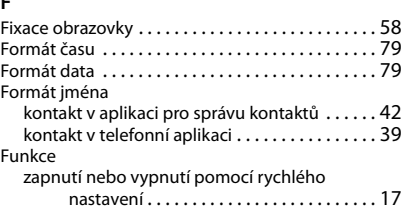

#### **H**

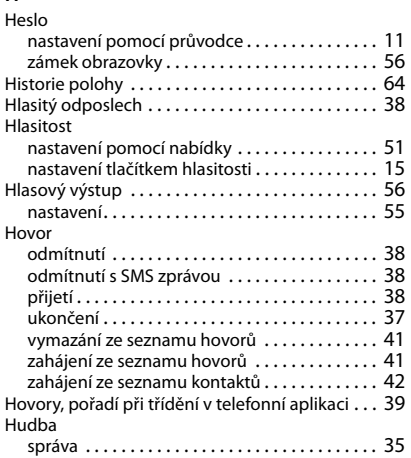

#### **I**

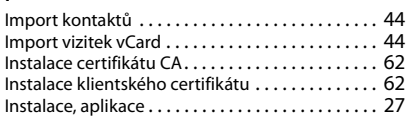

### **J**

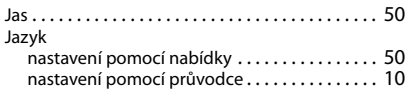

## **K**

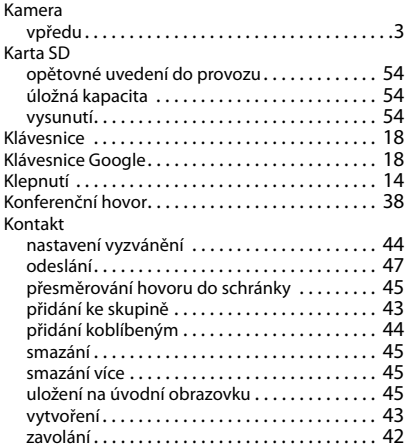

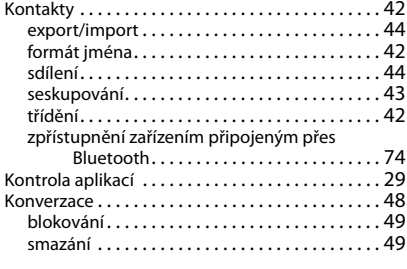

# **L**

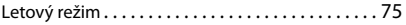

#### **M**

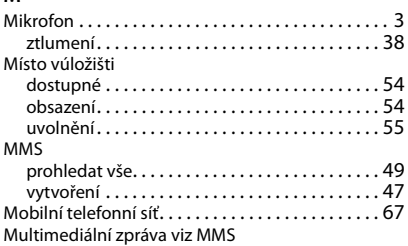

### **N**

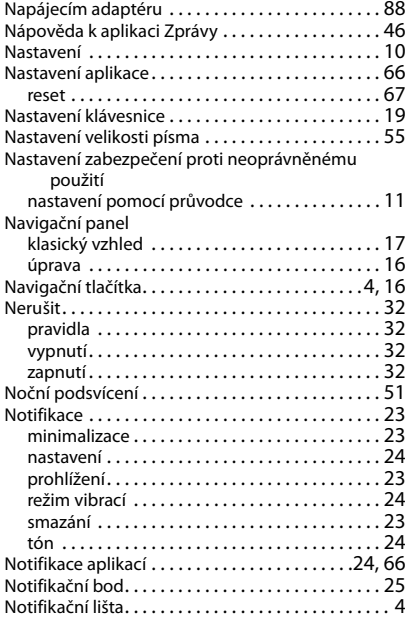

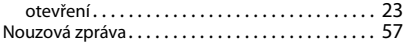

## **O**

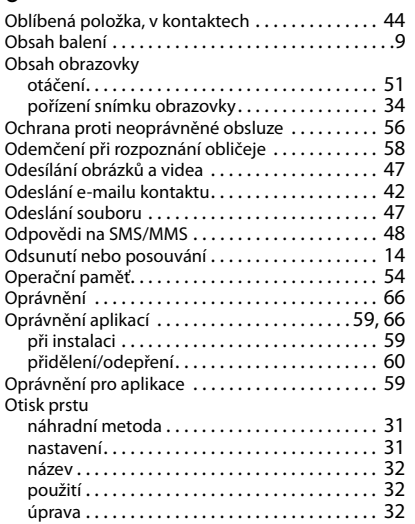

## **P**

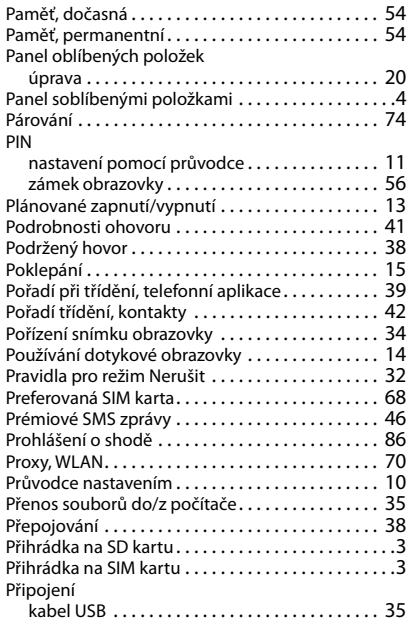

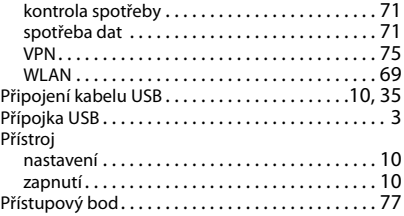

#### **R**

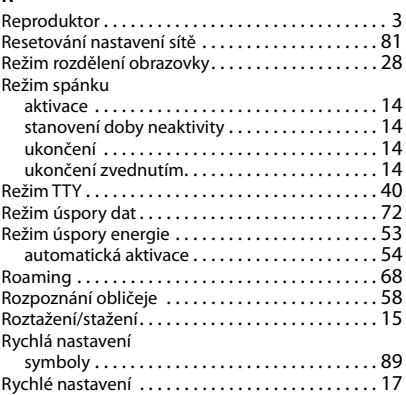

### **S**

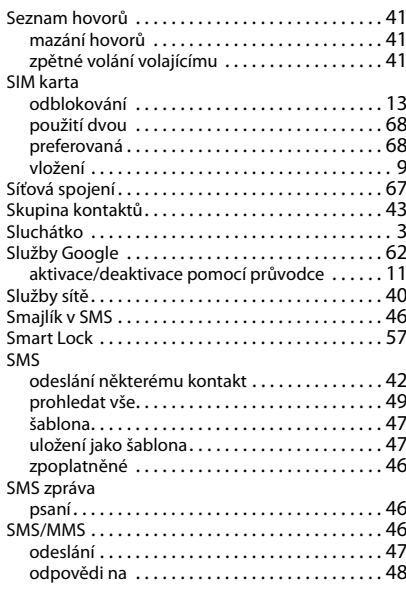

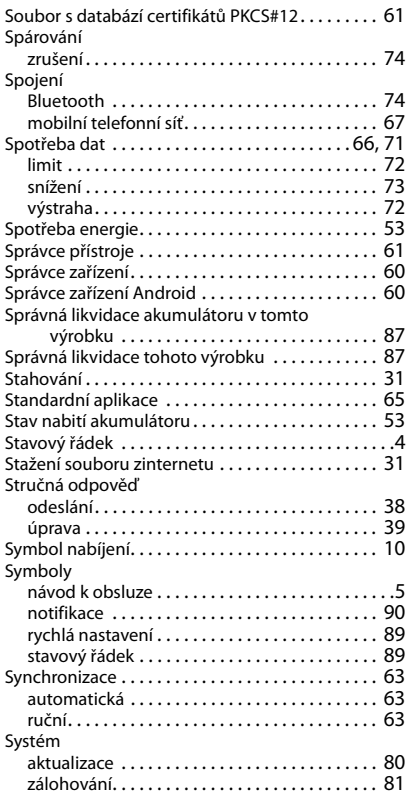

# **Š**

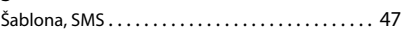

# **T**

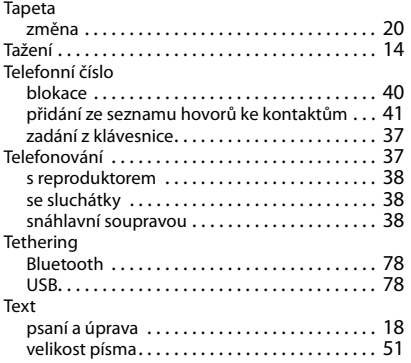

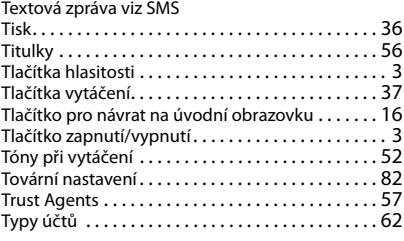

### **U**

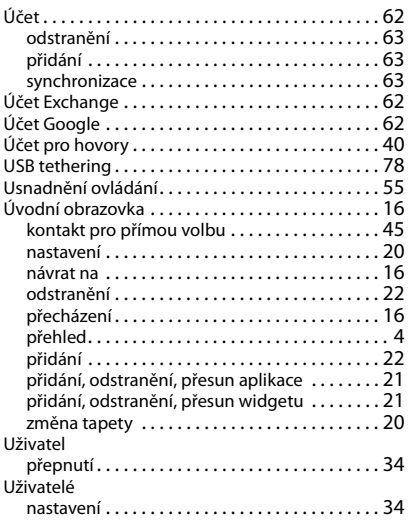

#### **V**

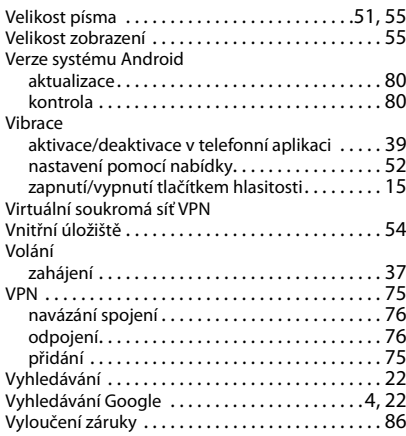

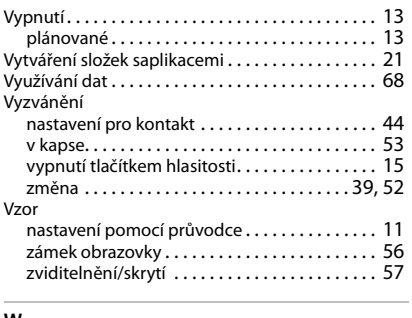

#### **W**

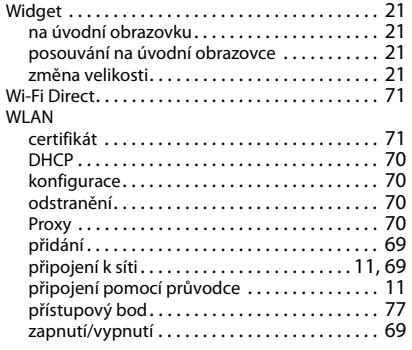

#### **Z**

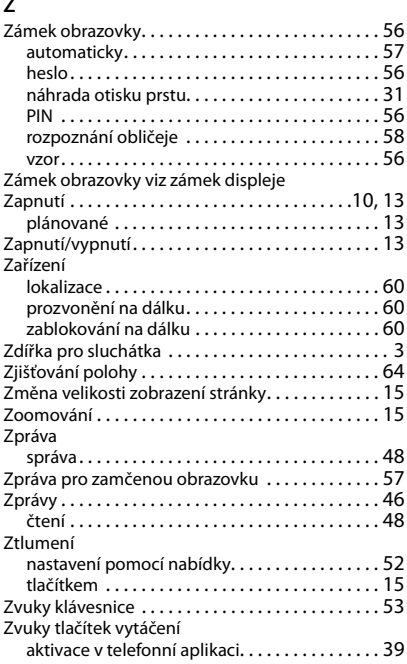

#### Issued by

Gigaset Communications GmbH Frankenstr. 2a, D-46395 Bocholt

#### © Gigaset Communications GmbH 2019

Subject to availability. All rights reserved. Rights of modification reserved. [www.gigaset.com](https://www.gigaset.com)

Google, Android, Google Play and other brands are trademarks of Google Inc.